# Introduction to Client Online

## Factoring Guide

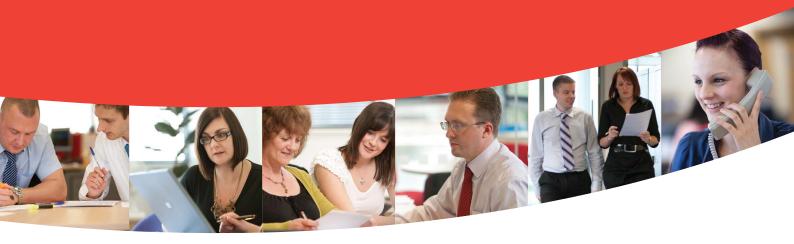

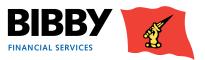

V4FactoringnewbibbyUKSept15

## Contents

| Introduction                      | 3  | Manage your Proposals            | 39 |
|-----------------------------------|----|----------------------------------|----|
| If you have any questions         | 3  | Enter your invoices              | 40 |
| Logging In                        | 4  | Automated Entry                  | 43 |
| Welcome Screen                    | 5  | Upload file format               | 43 |
| Navigation                        | 6  | Upload file format               | 44 |
| Navigation continued              | 7  | Upload files                     | 46 |
| Viewing Your Account              | 8  | Assignment Confirmation          | 47 |
| Invoice Finance Agreement Summary | 8  | Messages                         | 48 |
| The Agreement Summary             | 9  | Schedule Assignment Reports      | 49 |
| The Action buttons                | 10 | Schedule Assignment Reports      | 51 |
| Menu options – Agreement Section  | 12 | Reports                          | 53 |
| Sales Ledger Profile              | 15 | Request Reports                  | 53 |
| Request Payment                   | 16 | View Reports                     | 56 |
| Top Debtors                       | 22 | Ledger Analysis                  | 58 |
| Collection Enquiry                | 23 | Administrator Tasks              | 60 |
| Ledger Item Search                | 24 | About your login                 | 60 |
| Looking at your Debtors           | 29 | Change Password                  | 60 |
| Debtor Search                     | 29 | Resetting your password          | 61 |
| Debtors – Summary                 | 30 | Set Home Page                    | 62 |
| The Debtors Menu                  | 30 | Non Recourse                     | 65 |
| Debtors – Movements               | 31 | Viewing Your Account             | 65 |
| Debtors – Sales Ledger Profile    | 32 | The Agreement Summary            | 65 |
| Debtors – Turnover                | 33 | Menu options – Agreement Section | 66 |
| Debtors – Enquiry                 | 34 | Movements                        | 66 |
| Enter your invoices               | 36 | Debtors – Enquiry                | 67 |
| Manual Entry                      | 36 | Debtors – Cover Limits           | 69 |
| Add your Debtors                  | 37 |                                  |    |

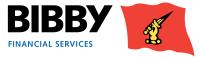

## Introduction

### Welcome to your introduction to Client Online

Welcome to your introduction to Client Online.

Client Online is the web based application which you will use to view and manage your facility with Bibby Financial Services.

#### Client Online enables you to:

- View your facility details including available funds
- Submit invoices and credit notes
- View details of payments received from your debtors
- Request a payment of funds to your nominated account
- View a range of information about your debtors
- Produce a range of reports about your facility

In this User Guide, we take you through how to use Client Online to carry out your facility management tasks and activities.

### If you have any questions

- Any queries you may have regarding your account, or the services provided by Bibby Financial Services will be handled by your dedicated Client Services Manager.
- For FAQs, and other useful resources and important news, refer to our website.

#### www.bibbyclient.com

Technical support for the Client Online system is available between 8:00am and 6:00pm for queries such as;

- How to use Client Online.
- Issues accessing Client Online.
- Problems with the Client Online System.

#### Email: support@bibbyclient.com

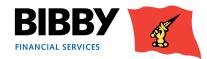

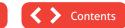

### Logging In

Client Online is a Web based application, and you will be provided with a link to bibbyclient.com. to access it.

You will receive your Client Online login details, which will consist of your User name and Password. These will be sent to you separately and should be kept secure.

1 When you click on the URL, the Client Online login page is displayed.

| We                                       | elcome to Client Online                                                                                                    |
|------------------------------------------|----------------------------------------------------------------------------------------------------|
|                                          | er Name<br>sourced<br>Submit Glear Contact                                                                                                    |
| Copyright © Bibby Financial Services Ltd | ny polony   Toyana & Conditions   Contact up   Polonaval Ro<br>  Registered address: 105 Duke Street, Liverpool, LT STQ   Registered number: 3143108 |

- 2 Enter your User Name as it is detailed in your correspondence.
- 3 Enter your password as it is detailed in your correspondence. *Please note that your password is case sensitive.*
- 4 Click on SUBMIT.

#### Note

- Use the CLEAR button to clear all text entered so far in the Username and Password fields.
- Use the **CONTACT** button to send an email for queries about logging on to Client Online.

#### First time login - changing your password

The first time you log in to Client Online, you will be required to change the password allocated to you.

You must re-enter the allocated password before entering your new password, clicking on OK to continue.

Full details of password requirements can be found in the ADMINISTRATION section of this guide.

| Change Password     |   |           |  |
|---------------------|---|-----------|--|
| Current Password    | Þ |           |  |
| New Password        | Þ |           |  |
| Repeat New Password | Þ |           |  |
|                     |   | OK Cancel |  |

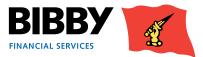

### Welcome Screen

When you have successfully logged in, your Welcome page is displayed.

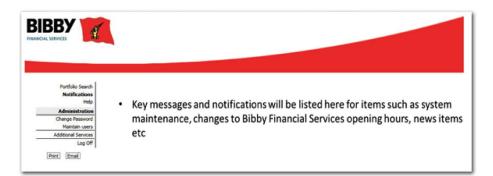

This initial welcome page displays notifications in the main part of the screen, and a menu on the left.

If you have a single Agreement with Bibby Financial Services, you will be able to navigate using the menu on the left side of the screen.

- 1 If you have more than one Agreement, the next step is to select the required agreement, and to do this you will use the **PORTFOLIO SEARCH** option.
- 2 When you click on **PORTFOLIO SEARCH**, the individual accounts that make up your agreement with Bibby Financial Services will be listed in the main part of the screen.

Where you have multiple accounts, or lines, that make up your agreement, then all lines will be listed here for your selection.

| Portfolio Search<br>Notifications | Portfolio Search |                 |                           |
|-----------------------------------|------------------|-----------------|---------------------------|
| Help                              | Client Name      | Agreement Ref.  | Agreement Type            |
| Administration                    | ABC Designs Ltd  | 0000066/001 GBP | UK Non-Recourse Factoring |
| Change Password                   | ABC Designs Ltd  | 0000066/002 GBP | UK Non-Recourse Factoring |
| Maintain users                    |                  |                 |                           |
| Additional Services               |                  |                 |                           |
| Log Off                           |                  |                 |                           |
| Print Email                       |                  |                 |                           |

3 You click on the required line once to display your account details.

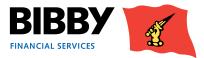

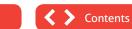

### Navigation

All screens within Client Online follow a standard layout;

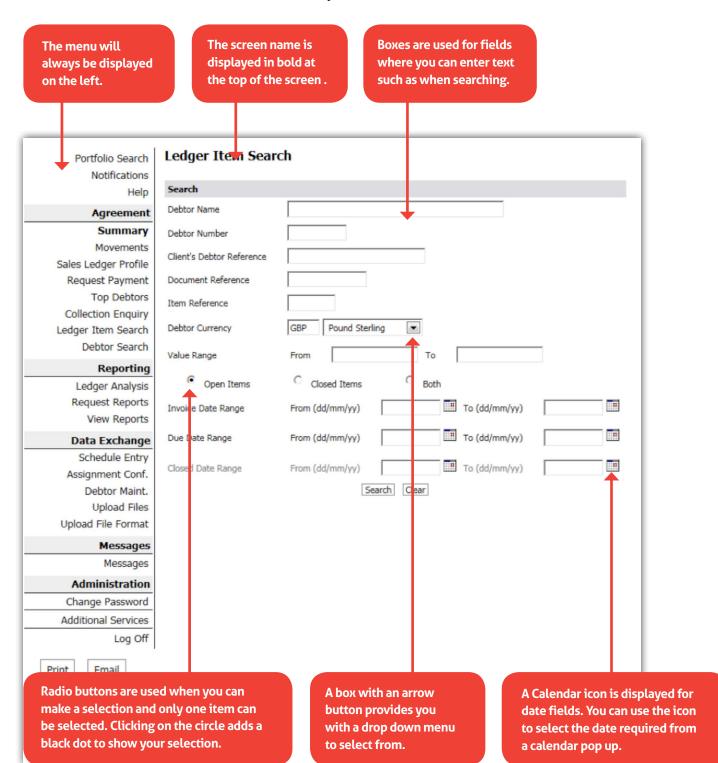

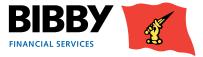

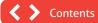

### **Navigation continued**

Mandatory Fields – are highlighted with a blue arrow. Any fields showing this blue arrow must be completed in order to progress.

| Schedule Header Entry |                      |  |  |  |
|-----------------------|----------------------|--|--|--|
| Batch Header De       | Batch Header Details |  |  |  |
| Batch Type            |                      |  |  |  |
| Batch Currency        | GBP Pound Sterling   |  |  |  |

**Checkboxes** – these are used on some screens to enable you to select items. You click on the checkbox to select the item. Checkboxes enable you to select multiple items at the same time.

|   | Interface Type | Format Name      | Descrip |
|---|----------------|------------------|---------|
|   | Debtor upload  | UK_Debtor_Upload | UK Debt |
| • | Schedules      | UK_Schedules     | UK Sche |

#### Using a Wildcard when searching

Client Online provides you with the ability to use a wildcard when searching for items.

#### The \* can be used to replace characters when entering search parameters

For example

- 912\* would find all items starting with 912.
- AB\* would find all items starting with AB, such ABC.
- \*912 would find all items ending with 912.

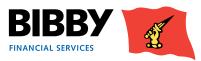

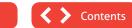

## **Viewing Your Account**

#### **Invoice Finance Agreement Summary**

When you select your account from the Portfolio Search, the welcome screen updates to display your Invoice Finance Agreement Summary.

The Client Online page displays some key elements for you.

- The Menu expands to include the full range of functionality available to you, organised in sections.
- The AGREEMENT SECTION groups together all menu options which relate to viewing details about your overall account, including movements such as client or debtor transactions.
- Your Agreement ID is displayed at the top of the screen.
- The Summary displays a list of the main balances for your selected Agreement.

| Portfolio Search     | Service Agreement Sumn               | nary           |                                            |
|----------------------|--------------------------------------|----------------|--------------------------------------------|
| Notifications        | Main Balances                        |                |                                            |
| Help<br>Agreement    | Availability displayed as at         | 18/08/15 11:07 | Availability Breakdown                     |
| Summary              | Sales Ledger                         | 26,255.11 GBP  | Disapproved Breakdown                      |
| Movements            | Disapproved Debt                     | 6,500.00 GBP   | Movements This Month<br>Out-Payment Status |
| Sales Ledger Profile | Cover Disapproved                    | 26,687.12 GBP  | Refresh                                    |
| Request Payment      | Unreconciled Collections             | 0.01 GBP       |                                            |
| Top Debtors          | Overdue                              | 13,165.56 GBP  |                                            |
| Collection Enquiry   | Client Account                       | 1,420.96 GBP   |                                            |
| Ledger Item Search   | Current Account                      | 27,676.07 GBP  |                                            |
| Debtor Search        | Availability                         | -11,871.98 GBP |                                            |
| Reporting            | Borrowing Base                       | 15,804.09 GBP  |                                            |
| Ledger Analysis      | Available Funds                      | -26,676.07 GBP |                                            |
| Request Reports      | Concentration Retention              | 0.00 GBP       |                                            |
| View Reports         |                                      |                |                                            |
|                      | Pay (Leave blank for -26,676.07 GBP) | GBP            |                                            |
| Data Exchange        | Payment Type                         | CHAPS Payment  |                                            |
| Schedule Entry       | roymone rype                         |                |                                            |
| Assignment Conf.     |                                      | Submit         |                                            |
| Debtor Maint.        |                                      |                |                                            |
| Upload Files         | Pending Out-Payments                 | 0.00 GBP       |                                            |
| Upload File Format   |                                      |                |                                            |
| Messages             |                                      |                |                                            |
| Messages             |                                      |                |                                            |
| Administration       |                                      |                |                                            |
| Change Password      |                                      |                |                                            |
| Additional Services  |                                      |                |                                            |
| Log Off              |                                      |                |                                            |
|                      | L.                                   |                |                                            |
| rint Email           |                                      |                |                                            |

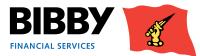

### **The Agreement Summary**

- Your Agreement Summary displays a list of the key balances for your account.
- The Agreement Summary effectively provides you with a snapshot of your account as at the time you display the summary screen.

| Invoice Finance Agreement Summary                                                                                                    |                                                                                                    |                                                                                                    |  |  |  |
|----------------------------------------------------------------------------------------------------|----------------------------------------------------------------------------------------------------|----------------------------------------------------------------------------------------------------|--|--|--|
| Main Balances                                                                                                    |                                                                                                    |                                                                                                    |  |  |  |
| Availability displayed as at<br>Sales Ledger<br>Disapproved Debt<br>Credit Disapproved<br>Unreconciled Collections<br>Overdue<br>Client Account<br>Current Account<br>Availability<br>Approved Funding<br>Available Funds<br>High Involvement<br>Pay (Leave blank for 9,678.13 GBP)<br>Payment Type | 17/04/14 15:13<br><u>36,460.83 GBP</u><br><u>2,460.83 GBP</u><br><u>2,460.83 GBP</u><br><u>2,460.83 GBP</u><br><u>35,000.00 GBP</u><br><u>35,000.00 GBP</u><br><u>321.87 GBP</u><br><u>26,878.13 GBP</u><br><u>27,200.00 GBP</u><br>9,678.13 GBP<br>0.00 GBP<br>GBP<br>BACS Payment ▼ | Availability Breakdown<br>Disapproved Breakdown<br>Movements This Month<br>Payment Request Status<br>Refresh |  |  |  |
|                                                                                                    | Submit                                                                                                    |                                                                                                    |  |  |  |
| Pending Pre-Payments                                                                                                    | 0.00 GBP                                                                                                    |                                                                                                    |  |  |  |

- You can click on any amount that is underlined to view more detail for that particular balance amount.
- Please use the (Back) button on the page not on your internet browser.
- You can display this summary screen again at any time and from any screen by clicking on SUMMARY in the Agreement section of the menu.

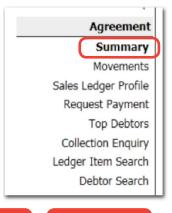

Contents

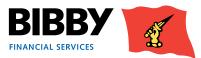

### **The Action buttons**

A series of 5 buttons are displayed at the right of the Agreement Summary section. Each button provides you with additional information about your account.

#### **Availability Breakdown button**

Use the Availability Breakdown button to display a summary list of your account, with a section for approved funding, and one for deductions.

| Invoice Finance                                                     | Agreement S                                                        | Summary Availability Breakdown                |
|---------------------------------------------------------------------|--------------------------------------------------------------------|-----------------------------------------------|
| Availability = Approved Fu                                          | nding - Deductions                                                 |                                               |
| Availability<br>Funding Limit<br>Available Funds<br>Displayed as at | 30,000.00 GBP<br>500,000.00 GBP<br>24,000.00 GBP<br>09/04/14 11:14 |                                               |
| Approved Funding                                                    |                                                                    |                                               |
| Sales Ledger                                                        | 30,000.00 GBP                                                      |                                               |
| Disapproved Debt                                                    | 00.00 GBP                                                          |                                               |
| Approved Debt                                                       | 30,000.00 GBP                                                      |                                               |
| Approved Funding @ 80%                                              | 24,000.00 GBP                                                      |                                               |
| Deductions                                                          |                                                                    |                                               |
| Current Account                                                     | 00.00 GBP                                                          |                                               |
| Pending Pre-Payments                                                | 00.00 GBP                                                          | Main Balances                                 |
| Pre-Payment Retention                                               | 00.00 GBP                                                          | Disapproved Breakdown<br>Movements This Month |
| High Involvement                                                    | 00.00 GBP                                                          | Payment Reguest Status                        |
| Total Deductions                                                    | 00.00 GBP                                                          | Refresh                                       |
| < Back                                                              |                                                                    |                                               |

#### **Disapproved Breakdown**

Use the Disapproved Breakdown button to display a list of disapproved items, with the amount and date listed.

| nvoice Finance          | e Agreemer    |  |
|-------------------------|---------------|--|
| Disapproved Breakdown   |               |  |
| Age disapproval         | 2,052.63 GBP  |  |
| Verification Random     | 5,000.00 GBP  |  |
| Dispute                 | 133.64 GBP    |  |
| Old invoice             | 457.51 GBP    |  |
| Verification High Value | 7,083.50 GBP  |  |
| Credit Limit exceeded   | 10,224.58 GBP |  |
|                         |               |  |
| < Back                  |               |  |
|                         |               |  |

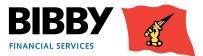

**Contents** 

#### Movements this month button

Use this button to view a summary breakdown of movements in the current month.

| <b>Novements This Mont</b> | th             |
|----------------------------|----------------|
| Displayed as at            | 10/02/14 14:07 |
| Pre-Payments               | 103.00 GBP     |
| Last Pre-Payment           | 103.00 GBP     |
| Last Pre-Payment Date      | 24/10/13       |
| Pending Pre-Payments       | 4,586.00 GBP   |
| Assignments                | 44,179.71 GBP  |
| Last Assignment            | 2,000.00 GBP   |
| Last Assignment Date       | 24/10/13       |
| Pending Assignments        | 500.00 GBP     |
| Collections                | 20.00 GBP      |
| Last Collection            | 20.00 GBP      |
| Last Collection Date       | 24/10/13       |

#### Payment Request Status button

Use this button to view the status of any requested payments.

| Invoice Finance Agreement Summary Pre-Payment Status |            |                    |                           |                                               |  |  |
|------------------------------------------------------|------------|--------------------|---------------------------|-----------------------------------------------|--|--|
| Displayed as at                                      |            |                    | 10/02/14 14:09            | Main Balances                                 |  |  |
| Pending Payment State                                | us         |                    |                           | Availability Breakdown                        |  |  |
| Transaction Number                                   | Entry Date | Transaction Amount | Status                    | Disapproved Breakdown<br>Movements This Month |  |  |
| 101-1                                                | 03/02/14   | 4,586.00 GBP       | Out-Payment Auto Approved | Refresh                                       |  |  |
| < Back                                               |            |                    |                           |                                               |  |  |

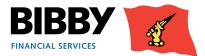

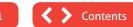

### Menu options – Agreement Section

#### **Movements**

The Movements menu option opens the Service Agreement Movement Enquiry screen. This enquiry enables you to view details of all movements on your account for a given period.

- 1 Select MOVEMENTS from the menu.
- 2 The Movement Enquiry is displayed with the Last 30 days selected by default.

| Invoice Finance Agreement Movement Enquiry |              |
|--------------------------------------------|--------------|
| Period                                     |              |
| Last 30 Days                               |              |
| C This Month                               |              |
| C Date Range From (dd/mm/yy) To (dd/mm/yy) |              |
| Movement Enquiry                           |              |
| Account Disapproved Debt                   |              |
| Sort Results By Accounting Date 💌          |              |
|                                            | Search Clear |

- 3 Select the **PERIOD** required;
  - Last 30 days will display all movements for the last 30 days.
  - This month will display all movements for the current calendar month.
  - Date range will display all movements between the start and end date that you define.
- 4 ACCOUNT Use the Account field to select the type of transactions to view.
  - Disapproved debt.
  - Unreconciled Credits.
  - Unreconciled Collections.
  - Overdue.
  - Sales Ledger.
  - Client Account.
  - Current Account.
  - High Involvement.
- 5 SORT RESULTS BY define the sort order for the transactions such as date, type or value

Select from Accounting date, transaction type, debit amount, credit amount.

6 Click on **SEARCH** to run the enquiry.

The screen will be updated to show your search results.

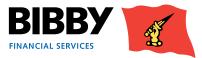

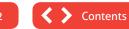

#### Example results – Current Account

When you select the account type of Current Account, you will see a list of transactions specific to your current account for the defined period. This can include items such as fees, payments for funding and collections from Debtors.

| Movement Enq    | uiry                                |          |                |                 |            |        |       |
|-----------------|-------------------------------------|----------|----------------|-----------------|------------|--------|-------|
| Account         | Current Account                     |          |                |                 |            |        |       |
| Sort Results By | Accounting Date                     |          |                |                 |            |        |       |
|                 |                                     |          |                |                 |            | Search | Clear |
| Movements       |                                     |          |                |                 |            |        |       |
| Date Entered    | Туре                                | No. Txns | Debit Amount   | Credit Amount   | Balance    |        |       |
| 24/10/13        |                                     |          |                |                 | 0.00 GBP   |        |       |
| 24/10/13        | Out-payment fee tax                 | 1        | 7.00 GBP       |                 | 7.00 GBP   |        |       |
| 24/10/13        | Cheque Payment Received from Debtor | 1        |                | 20.00 GBP       | -13.00 GBP |        |       |
| 24/10/13        | VAT                                 | 1        | 24.60 GBP      |                 | 11.60 GBP  |        |       |
| 24/10/13        | Out-payment fee                     | 1        | 35.00 GBP      |                 | 46.60 GBP  |        |       |
| 24/10/13        | VAT                                 | 1        | 66.00 GBP      |                 | 112.60 GBP |        |       |
| 24/10/13        | CHAPS Payment                       | 1        | 103.00 GBP     |                 | 215.60 GBP |        |       |
| 24/10/13        | VAT                                 | 2        | 110.00 GBP     |                 | 325.60 GBP |        |       |
| 24/10/13        | Retrospective Fee                   | 1        | 123.00 GBP     |                 | 448.60 GBP |        |       |
| 24/10/13        | Non Recourse Fee Tax                | 107      | 137.12 GBP     |                 | 585.72 GBP |        |       |
|                 |                                     |          | Transaction Ty | pe Totals First | < Previous | Next > | Last  |

#### **Example results – Unreconciled Collections**

When you select the account type of Unreconciled Collections, you will see totals for reconciled and unreconciled collections.

| Movement Enqu   | uiry                    |          |              |                  |              |            |        |       |
|-----------------|-------------------------|----------|--------------|------------------|--------------|------------|--------|-------|
| Account         | Unreconciled Collecti   | ons 💌    |              |                  |              |            |        |       |
| Sort Results By | Accounting Date         | ]        |              |                  |              |            |        |       |
|                 |                         |          |              |                  |              |            | Search | Clear |
| Movements       |                         |          |              |                  |              |            |        |       |
| Date Entered    | Туре                    | No. Txns | Debit Amount | Credit Amount    | Balance      |            |        |       |
| 24/10/13        |                         |          |              |                  | 0.00 GBP     |            |        |       |
| 24/10/13        | Unreconciled Collection | 3        | 2,500.00 GBP |                  | 2,500.00 GBP |            |        |       |
| 24/10/13        | Reconciled Collection   | 3        |              | 2,500.00 GBP     | 0.00 GBP     |            |        |       |
|                 |                         |          |              | Transaction Type | Totals First | < Previous | Next > | Last  |
| < Back          |                         |          |              |                  |              |            |        |       |

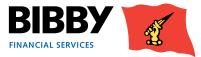

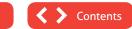

#### Example results – Sales Ledger

When you select the account type of Sales Ledger, you will see a list of transactions specific to your sales ledger for the defined period.

| Account         | Sales Ledger                        |          |                |                 |                |
|-----------------|-------------------------------------|----------|----------------|-----------------|----------------|
|                 |                                     |          |                |                 |                |
| Sort Results By | Accounting Date                     |          |                |                 |                |
|                 |                                     |          |                |                 | Se             |
| Movements       |                                     |          |                |                 |                |
| Date Entered    | Туре                                | No. Txns | Debit Amount   | Credit Amount   | Balance        |
| 24/10/13        |                                     |          |                |                 | 0.00 GBP       |
| 24/10/13        | Cheque Payment Received from Debtor | 1        |                | 20.00 GBP       | -20.00 GBP     |
| 24/10/13        | BACS Refund to Debtor               | 1        | 500.00 GBP     |                 | 480.00 GBP     |
| 24/10/13        | CHAPS Refund to Debtor              | 1        | 1,000.00 GBP   |                 | 1,480.00 GBP   |
| 24/10/13        | Swift Payment Refund to Debtor      | 1        | 1,000.00 GBP   |                 | 2,480.00 GBP   |
| 24/10/13        | Credit Note                         | 5        |                | 1,804.44 GBP    | 675.56 GBP     |
| 24/10/13        | Bank Payment Received from Debtor   | 3        |                | 2,500.00 GBP    | -1,824.44 GBP  |
| 24/10/13        | Reassignment - Debtor Insolvency    | 9        |                | 3,333.40 GBP    | -5,157.84 GBP  |
| 24/10/13        | Reassignment - Contra Trading Debt  | 2        |                | 6,000.00 GBP    | -11,157.84 GBP |
| 24/10/13        | Invoice                             | 58       | 45,984.15 GBP  |                 | 34,826.31 GBP  |
|                 |                                     |          | Transaction Ty | pe Totals First | < Previous N   |

• Use the Next and Previous buttons to scroll through the transactions.

#### **Transaction Type Totals**

Use the Transaction Type totals button at the bottom of any movement results screen to display a breakdown of the transaction type totals.

| Transaction Type Totals        |               |                                     |              |  |  |  |
|--------------------------------|---------------|-------------------------------------|--------------|--|--|--|
| Debits                         |               | Credits                             |              |  |  |  |
| Transaction Type               | Total         | Transaction Type                    | Total        |  |  |  |
| Invoice                        | 45,984.15 GBP | Credit Note                         | 1,804.44 GBP |  |  |  |
| BACS Refund to Debtor          | 500.00 GBP    | Bank Payment Received from Debtor   | 2,500.00 GBP |  |  |  |
| CHAPS Refund to Debtor         | 1,000.00 GBP  | Cheque Payment Received from Debtor | 20.00 GBP    |  |  |  |
| Swift Payment Refund to Debtor | 1,000.00 GBP  | Reassignment - Contra Trading Debt  | 6,000.00 GBP |  |  |  |
|                                |               | Reassignment - Debtor Insolvency    | 3,333.40 GBP |  |  |  |

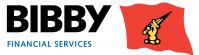

### Sales Ledger Profile

The Sales Ledger profile menu option gives a read only display of the details by age.

This is a snapshot of the invoices sent to your Debtors that are waiting to be paid by them. They are broken down by the age of the invoice with their overall balance.

| Invoice Fi       | nance Agreeme                                                                                                   | ent Agein | g              |             |                       |
|------------------|----------------------------------------------------------------------------------------------------|-----------|----------------|-------------|-----------------------|
| Profile Criteria | I Contraction of the second second second second second second second second second second second second second |           |                |             |                       |
| Profile Period   |                                                                                                    |           |                |             | UK Ageing days (5001) |
| Profile Date     |                                                                                                    |           |                |             | 11/01/14              |
| Profile          |                                                                                                    |           |                |             |                       |
| Current Balance  |                                                                                                    |           |                |             | 70,446.35 GBF         |
| Disapproved Del  | bt                                                                                                    |           |                |             | 20,662.96 GBF         |
| Period           | Days Before/Past                                                                                                | No. Items | Ledger Balance | % of Ledger | Disapproved Debt      |
| 1 - 30 days      | 30                                                                                                    | 107       | 71,563.63 GBP  | 24.7%       | 460.80 GBP            |
| 31 - 60 days     | 60                                                                                                    | 117       | 118,655.03 GBP | 40.95%      | 0.00 GBP              |
| 61 - 90 days     | 90                                                                                                    | 42        | 73,731.20 GBP  | 25.45%      | 14,116.00 GBP         |
| 91 - 120 days    | 120                                                                                                    | 12        | 8,856.20 GBP   | 3.06%       | 0.00 GBP              |
| Over 120 days    | 999                                                                                                    | 27        | 16,922.94 GBP  | 5.84%       | 6,086.16 GBP          |
| Totals           |                                                                                                    | 305       | 289,729.00 GBP | 100%        | 20,662.96 GBP         |
|                  |                                                                                                    |           |                |             |                       |

This gives you the opportunity to identify if you have any older invoices.

You could then use the ledger item search to view items for the date range you specify.

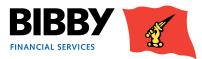

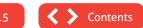

### **Request Payment**

Client Online enables you to request a payment via your online account as well as through your daily contact.

Within Client Online, the process of requesting a payment is linked to your current available funds. You can only request an amount up to your available funds balance. Validation ensures that you cannot request a payment amount that is greater than your available funds.

Client Online provides you with two ways to request a payment of funds:

- Using the PAY field on the main screen at the bottom of the Agreement Summary section.
- Using the PAYMENT REQUEST menu option.

#### **Payment Destination – Your Bank Account**

Your payment will be sent to the bank account details held by Bibby Financial Services. This will be the bank account that you have defined and verified with Bibby Financial Services

Where you have one Bank account defined, this will be known as the Main account

If you have two or more Bank accounts defined, you will specify one as the main account and the others will be supplementary.

To add a bank account please call your daily contact

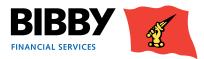

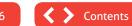

#### Using the Summary section to request a payment

This is the simplest way to request a payment, as it only requires an amount and payment type. When you use this option, the payment is made into your default bank account.

| Invoice Finance Agreeme                        | nt Summary                                  |
|------------------------------------------------|---------------------------------------------|
| Main Balances                                  |                                             |
| Availability displayed as at                   | 17/04/14 15:13                              |
| Sales Ledger<br>Disapproved Debt               | <u>36,460.83 GBP</u><br><u>2,460.83 GBP</u> |
| Credit Disapproved<br>Unreconciled Collections | 2,460.83 GBP<br>0.00 GBP                    |
| Overdue<br>Client Account                      | 35,000.00 GBP                               |
| Current Account<br>Availability                | <u>321.87 GBP</u><br>26,878.13 GBP          |
| Approved Funding<br>Available Funds            | 27,200.00 GBP                               |
| High Involvement                               | 9,678.13 GBP                                |
| Pay (Leave blank for 9,678.13 GBP)             | GBP                                         |
| Payment Type                                   | BACS Payment                                |
|                                                | Submit                                      |
| Pending Pre-Payments                           | 0.00 GBP                                    |

#### Important:

When requesting a payment please enter the amount you require within your availability, the payment will be rounded to the nearest hundred. For overpayments or information regarding charges, please speak to your daily contact.

1 In the PAY FIELD, enter the amount of the payment you are requesting. Leaving the pay field blank will request the full Available Funds amount.

The Additional Service Tariff, which you can find on BibbyClient.com, fully outlines the payment type fees applicable

- 2 **PAYMENT TYPE** use the drop down menu to select the type of payment required, either CHAPS payment, or BACS payment.
- 3 Click on **SUBMIT**.

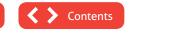

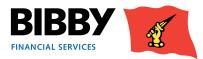

4 Confirmation of the payment request is displayed.

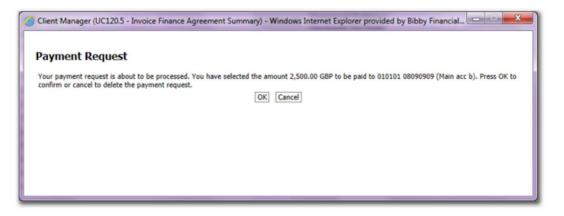

- 5 Click on OK to continue
- Confirmation of the Payment request being submitted is displayed.
   This shows the current status of the payment request.

| Payment Request                          |
|------------------------------------------|
|                                          |
| A payment has been requested as follows: |
| Transaction Amount 2,500.00 G8P          |
| Transaction Number Reference 12-1        |
| Current Status Out-Payment Auto Approved |
|                                          |
|                                          |
|                                          |
|                                          |
|                                          |

7 Close the pop up to return to the Agreement Summary.

#### **Insufficient Funds Available**

When you enter a Payment Request amount, the amount you enter is validated against your Available Funds balance.

If you request more than you have available, an error message will be displayed. Once you close the error message, you can correct your payment request amount to one within your limit

| Availability                                   |                          | 0.00 GBP     |
|------------------------------------------------|--------------------------|--------------|
| Approved Funding                               |                          | 8,393.28 GBP |
| Available Funds                                |                          | 0.00 GBP     |
| High Involvement                               |                          | 0.00 GBP     |
| Pay (Leave blank for 0.00 GBP)<br>Payment Type | 2,000.00<br>BACS Payment | GBP          |
|                                                |                          | Submit       |
| Pending Pre-Payments                           |                          | 4,586.00 GBP |

| Errors                                        | × |
|-----------------------------------------------|---|
| [0251] Fund Selected is not greater than 0.00 |   |
|                                               |   |
|                                               |   |

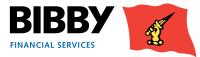

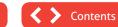

#### **Using the Payment Request menu option**

This method of requesting a payment enables you to have more control over the payment, with the ability to specify which previously approved bank account to make a payment to, and add additional references.

1 Click on the **REQUEST PAYMENT** menu option. The Payment Request screen is displayed.

| Payment Request |      |              |    |  |  |  |
|-----------------|------|--------------|----|--|--|--|
| Select Payme    | nt T | уре          |    |  |  |  |
| Payment Type    |      | BACS Payment | •  |  |  |  |
|                 |      |              | ОК |  |  |  |

- 2 PAYMENT TYPE use the drop down menu to select the type of payment required, such as CHAPS payment, or BACS payment.
- 3 Click on OK to continue.
- 4 The Payment Request Entry screen is displayed.

The Payment type selected is displayed at the top of the screen.

Your current Available Funds balance is displayed. You can only request a payment amount within your available funds amount. Entering a payment amount larger than your available funds will result in an error.

- 5 AMOUNT REQUESTED enter the payment amount you require including the decimal point and pence. Payment fees will be deducted from the requested payment amount, and you should consider this when entering the payment amount.
- 6 **PAYMENT RECIPIENT** select the bank account the payment is to be made to.

Only approved and verified bank accounts will be listed.

Use the list to select the account the payment is to be made to. The default is to your main account.

7 EXTERNAL REFERENCE – this is an optional field. Use it to enter a reference for the payment being requested. Any reference you add will not be transmitted with the payment but will remain as a reference on Client Online.

| Payment Requ          | e | st Entry |                 |
|-----------------------|---|----------|-----------------|
| Payment Type          |   |          |                 |
| Payment Type          |   |          | BACS Payment    |
| Availability          |   |          |                 |
| Displayed as at       |   |          | 29/01/14 10:19  |
| Available Funds       |   |          | 186,315.48 GBP  |
| Payment Details       |   |          |                 |
| Amount Requested      |   | I        | GBP             |
| Payment Recipient     |   | Main 💌   |                 |
| External Reference    |   |          |                 |
| External Instructions |   |          | *               |
|                       |   |          | -               |
|                       | _ |          | Request Payment |

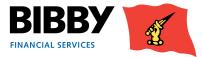

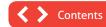

- 8 **EXTERNAL INSTRUCTIONS** this is an optional field. Use it to enter any accompanying notes or instructions for this payment request.
- 9 Click on **REQUEST PAYMENT**.
- **10** Confirmation of the payment request is displayed.

| 0 | Client Online (UC120.5 - Invoice Finance Agreement Summary) - Windows Internet Explorer provided by Bibby Financial S                                                                                                 |
|---|----------------------------------------------------------------------------------------------------|
|   | Payment Request Your payment request is about to be processed. You have selected the amount 2,500.00 GBP to be paid to 020304 10101200 (Main). Press OK to confirm or cancel to delete the payment request. OK Cancel |
|   |                                                                                                    |

- 11 Click on OK to continue
- 12 Confirmation of the Payment request being submitted is displayed. This shows the current status of the payment request.

| Client Manager (UC120.5 - Ir | voice Finance Agreement Summary) - Windows Internet Explorer provided by Bibby Financial |
|------------------------------|------------------------------------------------------------------------------------------|
| Payment Request              |                                                                                          |
| A payment has been requested | as follows:                                                                              |
| Transaction Amount           | 2,500.00 GBP                                                                             |
| Transaction Number Reference | 12-1                                                                                     |
| Current Status               | Out-Payment Auto Approved                                                                |
|                              |                                                                                          |
|                              |                                                                                          |
|                              |                                                                                          |
|                              |                                                                                          |
|                              |                                                                                          |

- **13** Close the pop up to return to the Agreement Summary.
- 14 If you wish to cancel a payment request please call your local office.

If you need additional funding outside of your available funds, we may be able to assist but this cannot be arranged through Client Online. Please speak to your daily contact.

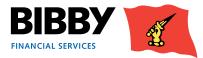

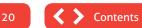

#### What happens next?

- When the Payment Status shows as Auto Approved, the payment will be processed and in your bank account as per the timelines for your selected payment type.
- If the Payment Status shows as something other than Auto Approved, the payment will need to be reviewed by Bibby Financial Services before being approved and paid.
- Should you have any questions about payments, please speak to your daily contact or Client Service Manager.
- You can review the progress of your payment request using the **PAYMENT REQUEST STATUS** button on the Agreement Summary screen.

#### Invoice Finance Agreement Summary

| Main Balances                                                                                                    |                                                                                                  |                                                                                                    |
|----------------------------------------------------------------------------------------------------|--------------------------------------------------------------------------------------------------|----------------------------------------------------------------------------------------------------|
| Availability displayed as at<br>Sales Ledger<br>Disapproved Debt<br>Credit Disapproved<br>Unreconciled Collections | 17/04/14 15:13<br><u>36,460.83 GBP</u><br><u>2,460.83 GBP</u><br><u>2,460.83 GBP</u><br>0.00 GBP | Availability Breakdown<br>Disapproved Breakdown<br>Movements This Month<br>Payment Request Status<br>Refresh |
| Overdue                                                                                                    | 35,000.00 GBP                                                                                    |                                                                                                    |
| Client Account<br>Current Account                                                                                  | <u>-36,138.96 GBP</u><br><u>321.87 GBP</u>                                                       |                                                                                                    |
| Availability<br>Approved Funding                                                                                   | 26,878.13 GBP<br>27,200.00 GBP                                                                   |                                                                                                    |
| Available Funds<br>High Involvement                                                                                | 9,678.13 GBP<br>0.00 GBP                                                                         |                                                                                                    |

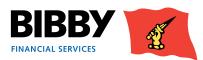

### **Top Debtors**

You can use the Top n Debtors menu option to view a list of your debtors, based on descending balance order. The `n' represents a user specified number, and you can define how many debtors you see, such as your top 5 debtors with the greatest value still to be paid, or blank for a list of all.

1 Click on the **TOP DEBTORS** menu option to display the Top n Debtors screen.

| Top n Debtors                                |        |
|----------------------------------------------|--------|
| Selection Criteria                           |        |
| No of Accounts to List (leave blank for all) | Search |

- Enter the number of debtors you want to view.
   Leave blank if you want to view a list of all of your debtors.
- 3 Click on SEARCH.
- 4 A list of Debtors is displayed sorted by gross invoice value amount, with the highest value first. This list shows the value of invoices waiting to be paid by each debtor.

| Selection Criteria                           |                                               |                           |           |                             |              |  |  |  |  |  |
|----------------------------------------------|-----------------------------------------------|---------------------------|-----------|-----------------------------|--------------|--|--|--|--|--|
| No of Accounts to List (leave blank for all) |                                               |                           |           |                             |              |  |  |  |  |  |
| Balances                                     |                                               |                           |           |                             |              |  |  |  |  |  |
| Total G                                      | ross Debtors Balance                          | 195,00                    | 5.00 GBP  |                             |              |  |  |  |  |  |
| Pos.                                         | Debtor Ref.                                   | Gross Debtors Invoice Ccy | % of GD's | Gross Debtors Agreement Ccy | Debtor Name  |  |  |  |  |  |
| 1                                            | 0000024/001 GBP-0000000007/001 GBP (XYZ123)   | 110,000.00 GBP            | 56.41     | 110,000.00 GBP              | Debtor Four  |  |  |  |  |  |
| 2                                            | 0000024/001 GBP-000000009/001 GBP (XYZ789)    | 50,000.00 GBP             | 25.64     | 50,000.00 GBP               | Debtor Five  |  |  |  |  |  |
| 3                                            | 0000024/001 GBP-000000008/001 GBP (ABC456)    | 30,005.00 GBP             | 15.39     | 30,005.00 GBP               | Debtor Three |  |  |  |  |  |
| 4                                            | 0000024/001 GBP-0000000011/001 GBP (ABC123)   | 5,000.00 GBP              | 2.56      | 5,000.00 GBP                | Debtor One   |  |  |  |  |  |
| 5                                            | 0000024/001 GBP-000000030/001 GBP (CUSTOMER1) | 0.00 GBP                  | 0.00      | 0.00 GBP                    | Debtor Two   |  |  |  |  |  |
| First                                        | < Previous Next > Last                        |                           |           |                             |              |  |  |  |  |  |
|                                              |                                               |                           |           |                             |              |  |  |  |  |  |

- 5 Use the action buttons across the bottom of the list to change the display;
  - GROSS DEBTORS changes the display back to the original gross debtors invoice value list.
  - DISAPPROVED DEBT changes the display to a list of debtors with a disapproved invoice/debt.
  - OVERDUE changes the display to a list of debtors that have overdue invoices.
  - DISPUTED changes the display to show the value of disputed invoices for each debtor.

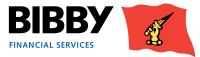

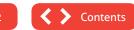

### **Collection Enquiry**

You can use the Collection Enquiry to view details of all payments we have received from your Debtors for the period you specify.

- 1 Click on **COLLECTION ENQUIRY**. The Daily Collections Enquiry screen will be displayed.
- 2 Enter the date range to run the enquiry for. You can do this by entering the date using the DD/MM/YY format, or by clicking on the calendar icon.

| Daily Collections Enquiry             |   |          |  |               |   |          |  |  |  |
|---------------------------------------|---|----------|--|---------------|---|----------|--|--|--|
| Date Selection                        |   |          |  |               |   |          |  |  |  |
| Retrieve Collections From: (dd/mm/yy) | Þ | 04/12/13 |  | To (dd/mm/yy) | Þ | 04/12/13 |  |  |  |
|                                       |   |          |  |               |   | Search   |  |  |  |

#### 3 Click on SEARCH.

| Collections       |                             |                                     |                      |                   |                    |
|-------------------|-----------------------------|-------------------------------------|----------------------|-------------------|--------------------|
| Collections Enter | ed On:                      | 24/10/13                            | Total for Day        |                   | -20,000.00 GB      |
| Debtor Name       | Debtor Ref.                 | Туре                                | Amount Agreement Ccy | Payment Reference | Amount Invoice Ccy |
| Debtor Four       | 0000000007/001 GBP (XYZ123) | Bank Payment Received from Debtor   | -10,000.00 GBP       | CBA               | -10,000.00 GB      |
| Debtor Four       | 0000000007/001 GBP (XYZ123) | Cheque Payment Received from Debtor | -10,000.00 GBP       | chq 1             | -10,000.00 GB      |
| < Back            |                             |                                     |                      |                   | < Previous Next >  |

4 A list of all payments we have received from your Debtors will be listed.

Each item will show the Debtor, the type of payment, payment references, and the amount. To view the next date in sequence use the previous or next button.

5 Click on BACK to return to the search parameters

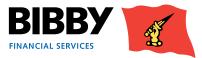

### Ledger Item Search

The Ledger Item Search menu option enables you to search for items on your account using a broad range of search criteria. This is a highly flexible enquiry, and you can use the available fields individually, or in combination to streamline your search, and the results displayed. The wildcard (\*) can be used when entering your search criteria.

| Ledger Item Sear               | ch                    |
|--------------------------------|-----------------------|
| Search                         |                       |
| Debtor Name                    |                       |
| Debtor Number                  |                       |
| Client's Debtor Reference      |                       |
| Document Reference             |                       |
| Item Reference                 |                       |
| Debtor Currency                | GBP Pound Sterling    |
| Value Range                    | From To               |
| <ul> <li>Open Items</li> </ul> | C Closed Items C Both |
| Invoice Date Range             | From (dd/mm/yy)       |
| Due Date Range                 | From (dd/mm/yy)       |
| Closed Date Range              | From (dd/mm/yy)       |
|                                | Search Clear          |

#### The available search fields are

- **DEBTOR NAME** a text entry field can use the \* wildcard.
- **DEBTOR NUMBER** the unique Aquarius number allocated to the debtor.
- **CLIENTS DEBTOR REFERENCE** your own reference number for your debtor.
- DOCUMENT REFERENCE the invoice/item reference entered for this transaction.
- ITEM REFERENCE
- **DEBTOR CURRENCY** use the list to select the currency you want to view.
- VALUE RANGE enter the lowest amount and the highest amount to find transactions for amounts within the range you define.
- OPEN/CLOSED ITEMS radio button to define whether to search for open items, closed items, or both.
- INVOICE DATE RANGE specify a date range to find invoices for a specific period.
- DUE DATE RANGE specify a date range to find invoices due for payment in a specific period.
- CLOSED DATE RANGE specify a date range to find invoices that closed in a specific period.

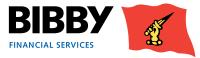

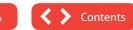

1 Enter your search criteria, and click on **SEARCH**.

In this example, we are searching for Debtors where the name begins with 'cost'.

| Search                         |                       |
|--------------------------------|-----------------------|
| Debtor Name                    | kost*                 |
| Debtor Number                  |                       |
| Client's Debtor Reference      |                       |
| Document Reference             |                       |
| Item Reference                 |                       |
| Debtor Currency                | GBP Pound Sterling    |
| Value Range                    | From To               |
| <ul> <li>Open Items</li> </ul> | C Closed Items C Both |
| Invoice Date Range             | From (dd/mm/yy)       |
| Due Date Range                 | From (dd/mm/yy)       |
| Closed Date Range              | From (dd/mm/yy)       |

2 The screen will update to list any matches to your search term.

e.g. we used the Debtor Name field to search for entries beginning with 'cost'. The Search will display 10 items per page, you can scroll through the pages using the "First", "Previous" and "Next" buttons.

| Le | Ledger Item Search |                                             |           |             |               |               |  |  |  |  |  |
|----|--------------------|---------------------------------------------|-----------|-------------|---------------|---------------|--|--|--|--|--|
| Re | sults              |                                             |           |             |               |               |  |  |  |  |  |
|    | Debtor Name        | Debtor Ref.                                 | Doc. Ref  | Doc. Type   | Amount        | Balance       |  |  |  |  |  |
| С  | Cost Less Company  | 0000066/001 GBP-0000000020/001 GBP (336500) | 1234      | Invoice     | 15,000.00 GBP | 10,000.00 GBP |  |  |  |  |  |
|    |                    | Debtor Account Engui                        | y Item De | tails First | < Previous No | ext > Last    |  |  |  |  |  |
| <  | Back               |                                             |           |             |               |               |  |  |  |  |  |

3 Click on the radio button in the left hand column for an item in the results list to activate the action buttons at the bottom of the search results.

| Ledger Item Search                          |                                                            |                                                                                                |                                                                                                    |                                                                                                    |  |  |  |  |  |  |
|---------------------------------------------|------------------------------------------------------------|------------------------------------------------------------------------------------------------|----------------------------------------------------------------------------------------------------|----------------------------------------------------------------------------------------------------|--|--|--|--|--|--|
|                                             |                                                            |                                                                                                |                                                                                                    |                                                                                                    |  |  |  |  |  |  |
| Debtor Ref.                                 | Doc. Ref                                                   | Doc. Type                                                                                      | Amount                                                                                                    | Balance                                                                                                    |  |  |  |  |  |  |
| 0000066/001 GBP-0000000020/001 GBP (336500) | 1234                                                       | Invoice                                                                                        | 15,000.00 GBP                                                                                                    | 10,000.00 GB                                                                                                    |  |  |  |  |  |  |
| Debtor Account Enquir                       | y Item De                                                  | tails First                                                                                    | < Previous No                                                                                                    | ext > Last                                                                                                    |  |  |  |  |  |  |
|                                             | Debtor Ref.<br>0000066/001 GBP-0000000020/001 GBP (336500) | Debtor Ref.         Doc. Ref           0000066/001 GBP-000000020/001 GBP (336500)         1234 | Debtor Ref.         Doc. Ref         Doc. Type           0000066/001 GBP-000000020/001 GBP (336500)         1234         Invoice | Debtor Ref.         Doc. Ref         Doc. Type         Amount           0000066/001 GBP-000000020/001 GBP (336500)         1234         Invoice         15,000.00 GBP |  |  |  |  |  |  |

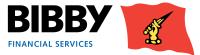

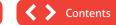

#### **Debtor Account Enquiry button**

Click on the **DEBTOR ACCOUNT ENQUIRY** button to view the Debtor details that the selected transaction is for. Clicking on the underlined Debtor Ref text for the item will also bring you to this screen.

| Debtor Accou           | nt Enquiry      |         |            |          |               |               |                  |           |
|------------------------|-----------------|---------|------------|----------|---------------|---------------|------------------|-----------|
| Date as at 23/01/14    | 14:20           |         |            |          |               |               |                  |           |
| Balances               |                 |         |            |          |               |               |                  |           |
| Ledger Balance         | 10,000.00 GBP   |         |            |          |               |               |                  |           |
| Unreconciled Credits   | 0.00 GBP        |         |            |          |               |               |                  |           |
| Unreconciled Cash      | 0.00 GBP        |         |            |          |               |               |                  |           |
| Overdue Balance        | 10,000.00 GBP   |         |            |          |               |               |                  |           |
| Debtor Account Anal    | ysis            |         |            |          |               |               |                  |           |
| Open Items             |                 |         |            |          |               |               |                  |           |
| Select alternate curre | ncy for display | Pound   | Sterling [ | Display  |               |               |                  |           |
| Item Number            | Doc. Type       | Doc. No | Doc. Date  | Due Date | Amount        | Balance       | Chase Status     | Reference |
| C 000003               | Invoice         | 1234    | 24/10/13   | 31/10/13 | 15,000.00 GBP | 10,000.00 GBP |                  |           |
|                        |                 |         |            |          |               | Notes         | Closed Items Ite | m Details |
|                        |                 |         |            |          |               | First         | < Previous Next  | > Last    |
| < Back                 |                 |         |            |          |               |               |                  |           |

#### **Item Details button**

Click on the **ITEM DETAILS** button to view full details of the selected item. You can use the Back button to return to the search results.

#### AMOUNTS TAB

This tab shows the balances for this item, including goods amount, and VAT.

| AmountsDatesCollection DetailsChase HistoryAdditional InformationDiscount DetailsReconciliationBalancesDebtor CurrencyInvoice Finance Agreement CurrencyLedger StatusDocument Amount15,000.00 GBP15,000.00 GBPDocument Balance10,000.00 GBP10,000.00 GBPNotional Balance10,000.00 GBP10,000.00 GBPDisapproved Debt10,000.00 GBP10,000.00 GBPGoods Amount15,000.00 GBP15,000.00 GBPVAT Amount0.00 GBP0.00 GBP | Document Type<br>Document Reference | Invoice Item Refe  | rence 0000003<br>Amount 15,000.00 GBP                                |
|----------------------------------------------------------------------------------------------------|-------------------------------------|--------------------|----------------------------------------------------------------------|
| Document Amount         15,000.00 GBP         15,000.00 GBP           Document Balance         10,000.00 GBP         10,000.00 GBP           Notional Balance         10,000.00 GBP         10,000.00 GBP           Disapproved Debt         10,000.00 GBP         10,000.00 GBP           Goods Amount         15,000.00 GBP         15,000.00 GBP                                                          | Amounts Dates                       | Collection Details | Chase History Additional Information Discount Details Reconciliation |
| Document Balance         10,000.00 GBP         10,000.00 GBP           Notional Balance         10,000.00 GBP         10,000.00 GBP           Disapproved Debt         10,000.00 GBP         10,000.00 GBP           Goods Amount         15,000.00 GBP         15,000.00 GBP                                                                                                    | Balances                            | Debtor Currency    | Invoice Finance Agreement Currency Ledger Status                     |
| Notional Balance         10,000.00 GBP         10,000.00 GBP           Disapproved Debt         10,000.00 GBP         10,000.00 GBP         Partly paid invoice disapproval           Goods Amount         15,000.00 GBP         15,000.00 GBP         15,000.00 GBP                                                                                                    | Document Amount                     | 15,000.00 GBP      | 15,000.00 GBP                                                        |
| Disapproved Debt         10,000.00 GBP         10,000.00 GBP Partly paid invoice disapproval           Goods Amount         15,000.00 GBP         15,000.00 GBP                                                                                                    | Document Balance                    | 10,000.00 GBP      | 10,000.00 GBP                                                        |
| Goods Amount 15,000.00 GBP 15,000.00 GBP                                                                                                    | Notional Balance                    | 10,000.00 GBP      | 10,000.00 GBP                                                        |
|                                                                                                    | Disapproved Debt                    | 10,000.00 GBP      | 10,000.00 GBP Partly paid invoice disapproval                        |
| VAT Amount 0.00 GBP 0.00 GBP UK VAT Standard Rate                                                                                                    | Goods Amount                        | 15,000.00 GBP      | 15,000.00 GBP                                                        |
|                                                                                                    | VAT Amount                          | 0.00 GBP           | 0.00 GBP UK VAT Standard Rate                                        |
|                                                                                                    |                                     |                    |                                                                      |
|                                                                                                    |                                     |                    |                                                                      |

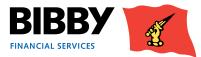

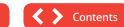

#### • DATES TAB

This tab shows the key dates for the item, including the due date, and the date posted.

| Document Type   | Invoice      | Item Reference        | 0000003                |                  |                |  |
|-----------------|--------------|-----------------------|------------------------|------------------|----------------|--|
| Document Refere | nce 1234     | Document Amount 15,00 | 00.00 GBP              |                  |                |  |
| Amounts Date    | s Collection | Details Chase History | Additional Information | Discount Details | Reconciliation |  |
| Days Overdue    | 72           |                       |                        |                  |                |  |
| Document Date   | 24/10/13     |                       |                        |                  |                |  |
| Invoice Date    | 24/10/13     |                       |                        |                  |                |  |
| Due Date        | 31/10/13     |                       |                        |                  |                |  |
| Value Date      | 11/01/14     |                       |                        |                  |                |  |
| Date Posted     | 11/01/14     |                       |                        |                  |                |  |
|                 |              |                       |                        |                  |                |  |

#### COLLECTION DETAILS TAB

This tab shows details of any collections for this item.

| Document Type Invoice   | e Item Reference          | 0000003                |                  |                |  |
|-------------------------|---------------------------|------------------------|------------------|----------------|--|
| Document Reference 1234 | 4 Document Amount 15,0    | 00.00 GBP              |                  |                |  |
| Amounts Dates Collecti  | ion Details Chase History | Additional Information | Discount Details | Reconciliation |  |
| Chase Status            |                           |                        |                  |                |  |
| Status Category         |                           |                        |                  |                |  |
| Status                  |                           |                        |                  |                |  |
| Contact                 |                           |                        |                  |                |  |
| Status Input By         |                           |                        |                  |                |  |
| Resolve By              |                           |                        |                  |                |  |
| Next Actions            |                           |                        |                  |                |  |
| HEAT ACTIONS            |                           |                        |                  |                |  |
|                         |                           |                        |                  |                |  |

#### • CHASE HISTORY TAB

This tab shows details of any chasing activities for this item.

| Document Type      | Invoice    | Item Reference    | 000003                 |        |                  |                |  |
|--------------------|------------|-------------------|------------------------|--------|------------------|----------------|--|
|                    |            |                   |                        |        |                  |                |  |
| Document Reference | 1234       | Document Amount   | 15,000.00 GBP          |        |                  |                |  |
| Amounts Dates      | Collection | Details Chase His | story Additional Infor | mation | Discount Details | Reconciliation |  |
| cl _ cl _ cl       |            |                   |                        | -      |                  |                |  |
| Chase Status Stat  | t Date/ I  | ime End Date/Tin  | ne Collection Action   | Execut | ion Date/Time    |                |  |
|                    |            |                   |                        |        |                  |                |  |
|                    |            |                   |                        |        |                  |                |  |
|                    |            |                   |                        |        |                  |                |  |
|                    |            |                   |                        |        |                  |                |  |
|                    |            |                   |                        |        |                  |                |  |

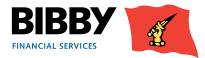

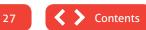

#### ADDITIONAL INFORMATION TAB

| Document Type        | Invoice Item Reference 0000003                                                         |
|----------------------|----------------------------------------------------------------------------------------|
| Document Reference   | 1234 Document Amount 15,000.00 GBP                                                     |
| Amounts Dates Co     | ollection Details Chase History Additional Information Discount Details Reconciliation |
|                      | Take On Item                                                                           |
| Batch Number         | 0000309                                                                                |
| External Reference   | E25                                                                                    |
| Full Reference       |                                                                                        |
| Purchase Order Numbe | er                                                                                     |
|                      | Chase Letters Surpressed                                                               |

#### This tab shows details of the item such as batch, and purchase order number.

#### DISCOUNT DETAILS TAB

This tab shows details of any discounts for this item.

| Document Type      | Invoice Item Reference 0000003                                                          |
|--------------------|-----------------------------------------------------------------------------------------|
| Document Reference | 1234 Document Amount 15,000.00 GBP                                                      |
| Amounts Dates      | Collection Details Chase History Additional Information Discount Details Reconciliation |
| Month(a) Dave      | Original Data Destructure                                                               |
| Month(s) Days      | Original Date Permitted Date % Amount                                                   |
|                    |                                                                                         |
|                    |                                                                                         |
|                    |                                                                                         |
|                    |                                                                                         |

#### • **RECONCILIATION TAB**

This tab shows details of when the item is paid and reconciled when the "Closed" button is selected.

| Document Type    | Invoice      | Item Reference  | 000           | 0003               |                  |              |                 |     |
|------------------|--------------|-----------------|---------------|--------------------|------------------|--------------|-----------------|-----|
| Document Referen | ice 1234     | Document Amou   | nt 15,000.00  | GBP                |                  |              |                 |     |
| Amounts Dates    | Collection I | Details Chase H | listory Addit | tional Information | Discount Details | Reconciliati |                 |     |
| Item Reconcilia  | tion Details |                 |               |                    |                  |              |                 |     |
| Item Number      | Туре         | Doc Number      | Doc Date      | Rec Amount         | Rec Amount Agree | ement Ccy    | Reconciled Date | R ^ |
| 0000003          | Invoice      | 1234            | 24/10/13      |                    |                  |              |                 | Ε   |
| 0000004          | In-payment   | bank stats      | 11/01/14      | -5,000.00 GBP      | -8               | 5,000.00 GBP | 11/01/14        | 1 - |
| •                |              |                 |               |                    |                  |              |                 | •   |
|                  |              |                 |               |                    |                  |              |                 |     |
|                  |              |                 |               |                    |                  |              |                 |     |
| i                |              |                 |               |                    |                  |              |                 |     |

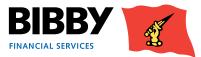

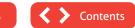

## Looking at your Debtors

You use the Debtor Search menu option within the Agreement section of the menu to locate the Debtor you want to view.

Once you have found your Debtor, you can view a range of information specific to the debtor, such as Movements, turnover, or transactions.

### **Debtor Search**

One of your most common searches is to search for your debtor by name, but you can also search by ID, postcode, and debtor reference.

1 Click on the **DEBTOR SEARCH** menu option.

| Debtor Account Se         | earch |
|---------------------------|-------|
| Debtor Account Search     |       |
| Debtor Name               |       |
| Debtor Number             |       |
| Client's Debtor Reference |       |
| Address Line 1            |       |
| City                      |       |
| PostCode                  |       |
| Search                    |       |

Enter your search criteria, for example Debtor Name, and click on SEARCH.
 You cannot retrieve all debtors in this search; you must enter at least one search parameter.

3 Any matches to your criteria will be listed.

| Debtor Account Search                         |                                            |
|-----------------------------------------------|--------------------------------------------|
| Debtor Ref.                                   | Name and address                           |
| 0000024/001 GBP-000000009/001 GBP (XYZ789)    | Debtor Five Derby Derby DE1 2 QD           |
| 0000024/001 GBP-0000000007/001 GBP (XYZ123)   | Debtor Four Address One Leicester LE2 4QD  |
| 0000024/001 GBP-0000000011/001 GBP (ABC123)   | Debtor One Address One Birmingham B1 2DY   |
| 0000024/001 GBP-0000000008/001 GBP (ABC456)   | Debtor Three Address One Leicester PC1 2AA |
| 0000024/001 GBP-000000030/001 GBP (CUSTOMER1) | Debtor Two 1 Frances Way Leicester LE2 4QD |

4 Single click on the debtor required.

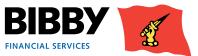

### **Debtors – Summary**

1 When you select the Debtor, a Debtor Account Summary screen is displayed to give you a detailed view of the Debtor you selected.

| Portfolio Search<br>Notifications        | Del  | btor Accou         | nt Enquiry      | ,       |           |          |              |              |                                         |                        |           |
|------------------------------------------|------|--------------------|-----------------|---------|-----------|----------|--------------|--------------|-----------------------------------------|------------------------|-----------|
| Help                                     | Date | e as at 18/08/15   | 11:23           |         |           |          |              |              |                                         |                        |           |
|                                          | Bala | ances              |                 |         |           |          |              |              |                                         |                        |           |
| Agreement                                | Acco | ount Balance       | 6,500.00 GBP    |         |           |          |              |              |                                         |                        |           |
| Summary                                  |      | econciled Credits  | 700.00 GBP      |         |           |          |              |              |                                         |                        |           |
| Movements                                | Unre | econciled Cash     | 0.00 GBP        |         |           |          |              |              |                                         |                        |           |
| Sales Ledger Profile                     |      | rdue Balance       | 7,200.00 GBP    |         |           |          |              |              |                                         |                        |           |
| Request Payment                          |      |                    |                 |         |           |          |              |              |                                         |                        |           |
| Top Debtors                              | Ope  | n Items            |                 |         |           |          |              |              |                                         |                        |           |
| Collection Enquiry<br>Ledger Item Search | Sele | ct alternate curre | ncy for display | Pound   | Sterling  | Display  |              |              |                                         |                        |           |
| -                                        |      |                    |                 |         |           |          |              |              |                                         |                        |           |
| Debtor Search                            |      | Item Number        | Doc. Type       | Doc. No | Doc. Date | Due Date | Amount       | Balance      | Collection Status                       |                        | Reference |
| Debtors                                  | C    | 0000018            | Invoice         | ZP1735  | 12/08/14  | 11/09/14 | 3 600 00 CBP | 3 600 00 CBP | Verification in progress/Verification   | on In Program - Funded |           |
| Summary                                  | -    |                    |                 |         |           |          |              |              |                                         |                        |           |
| Movements                                |      | 0000020            | Invoice         | ZP1742  | 01/09/14  | 01/10/14 |              |              | Verification in progress/Verification   | -                      |           |
| Sales Ledger Profile                     | 0    | 0000029            | Credit Note     | ZP1766  | 08/01/15  |          | -700.00 GBP  | -700.00 GBP  | Confirmed debt/Confirmed Debt           | - Verified             |           |
| Turnover                                 |      |                    |                 |         |           |          |              |              | Closed Items Item Details               |                        |           |
| Enquiry                                  |      |                    |                 |         |           |          |              |              | Closed Items [ Item Details]            |                        |           |
| Reporting                                |      |                    |                 |         |           |          |              | First        | <pre>&lt; Previous Next &gt; Last</pre> |                        |           |
| Ledger Analysis                          | < 8  | iack               |                 |         |           |          |              |              |                                         |                        |           |
| Request Reports                          |      |                    |                 |         |           |          |              |              |                                         |                        |           |
| View Reports                             |      |                    |                 |         |           |          |              |              |                                         |                        |           |
| Data Exchange                            |      |                    |                 |         |           |          |              |              |                                         |                        |           |
| Schedule Entry                           |      |                    |                 |         |           |          |              |              |                                         |                        |           |
| Assignment Conf.                         |      |                    |                 |         |           |          |              |              |                                         |                        |           |
| Debtor Maint.                            |      |                    |                 |         |           |          |              |              |                                         |                        |           |
| Upload Files                             |      |                    |                 |         |           |          |              |              |                                         |                        |           |
| Upload File Format                       |      |                    |                 |         |           |          |              |              |                                         |                        |           |
| Messages                                 |      |                    |                 |         |           |          |              |              |                                         |                        |           |
| Messages                                 |      |                    |                 |         |           |          |              |              |                                         |                        |           |
| Administration                           |      |                    |                 |         |           |          |              |              |                                         |                        |           |
| Change Password                          |      |                    |                 |         |           |          |              |              |                                         |                        |           |
| Additional Services                      |      |                    |                 |         |           |          |              |              |                                         |                        |           |
|                                          |      |                    |                 |         |           |          |              |              |                                         |                        |           |
| Log Off                                  |      |                    |                 |         |           |          |              |              |                                         |                        |           |
| Print Email                              |      |                    |                 |         |           |          |              |              |                                         |                        |           |

The Debtor Summary gives you the key information about this particular customer of yours, including address and contact details.

The Balances tab shows current values relating to the debtors Sales Ledger. The Limits tab shows information about the current Credit Limits and High Involvement % set on this particular debtor. The Payments tab shows information regarding recent payments received from this debtor and payment statistics about their account.

You can return to this view at any time by clicking on Summary in the Debtors section.

### **The Debtors Menu**

Once your Debtor details are displayed, the menu expands to include an additional Debtors section.

The **DEBTORS** menu options enable you to view a range of information about this specific Debtor.

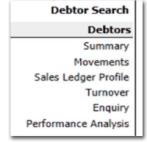

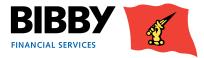

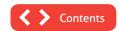

### **Debtors – Movements**

The Movements option will show you details of all invoices issued and payments received for the debtor in the period you specify.

- 1 With your debtor still displayed, click on **MOVEMENTS** in the Debtors section of the menu.
- 2 The Debtor Account Movement Enquiry is displayed with the Last 30 days selected by default.

| Debtor Acco     | ount Movement Er | nquiry          |               |              |
|-----------------|------------------|-----------------|---------------|--------------|
| Period          |                  |                 |               |              |
|                 | Last 30 Days     |                 |               |              |
|                 | C This Month     |                 |               |              |
|                 | C Date Range     | From (dd/mm/yy) | To (dd/mm/yy) |              |
| Sort Results By | Date Posted      |                 |               |              |
|                 |                  |                 |               | Search Clear |

- 3 Select the PERIOD required;
  - Last 30 days will display all movements for the last 30 days.
  - This month will display all movements for the current calendar month.
  - Date range will display all movements between the start and end date that you define.
- 4 SORT RESULTS BY define the sort order for the transactions.
  - Date Posted to sort the transactions by the date they were posted to the account.
  - Document Date to sort the transactions by the invoice date.
  - Due Date to sort the transactions by their due date.
  - Debit Amount.
  - Credit Amount.
- 5 Click on **SEARCH** to run the enquiry.

| Movement En                    | quiry         |         |           |             |            |           |             |            |
|--------------------------------|---------------|---------|-----------|-------------|------------|-----------|-------------|------------|
| Opening Balanc                 | e             |         |           |             |            |           |             | 0.00 GB    |
| Net Movements For Period 6,000 |               |         |           |             |            |           |             |            |
| Closing Balance                |               |         |           |             |            |           | 6           | ,000.00 GB |
| Date Posted                    | Document Date | Туре    | Reference | Item Number | Value Date | Due Date  | Debit       | Credit     |
| 24/02/14                       | 03/12/13      | Invoice | SVT4      | 0000001     | 24/02/14   | 02/01/14  | 1,000.00 GE | P          |
| 24/02/14                       | 17/12/13      | Invoice | SVT5      | 0000002     | 24/02/14   | 16/01/14  | 1,000.00 GE | P          |
| 24/02/14                       | 06/01/14      | Invoice | SVT6      | 0000003     | 24/02/14   | 05/02/14  | 1,000.00 GE | P          |
| 24/02/14                       | 12/02/14      | Invoice | SVT1      | 0000004     | 24/02/14   | 14/03/14  | 1,000.00 GE | P          |
| 24/02/14                       | 12/02/14      | Invoice | SVT2      | 0000005     | 24/02/14   | 14/03/14  | 1,000.00 GE | P          |
| 24/02/14                       | 12/02/14      | Invoice | SVT3      | 0000006     | 24/02/14   | 14/03/14  | 1,000.00 GE | P          |
|                                |               |         |           |             |            | First < P | revious     | xt > Last  |

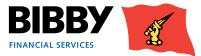

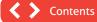

### **Debtors – Sales Ledger Profile**

The Sales Ledger Profile option shows you an invoice age analysis for the invoices submitted to this debtor that are still outstanding.

- 1 With your debtor displayed, click on **SALES LEDGER PROFILES** in the Debtors section of the menu.
- 2 A snapshot of the invoices for this Debtor is displayed.

This shows those invoices currently waiting for receipt of the payment, broken down by how old the invoices are, with their overall balance.

| Age Analy        | sis Enquiry      |                 |                |             |                       |
|------------------|------------------|-----------------|----------------|-------------|-----------------------|
| Profile Criteria | 1                |                 |                |             |                       |
| Profile Period   |                  |                 |                |             | UK Ageing days (5001) |
| Profile Date     |                  |                 |                |             |                       |
| Profile          |                  |                 |                |             |                       |
| Gross Sales Led  | ger              |                 |                |             | 120,000.00 GBP        |
| Disapproved De   |                  |                 |                |             | 0.00 GBP              |
| Period           | Days Before/Over | Number Of Items | Ledger Balance | % of Ledger | Disapproved Debt      |
| 1 - 30 days      | 30               | 3               | 120,000.00 GBP | 100%        | 0.00 GBP              |
| 31 - 60 days     | 60               | 0               | 0.00 GBP       | 0%          | 0.00 GBP              |
| 61 - 90 days     | 90               | 0               | 0.00 GBP       | 0%          | 0.00 GBP              |
| 91 - 120 days    | 120              | 0               | 0.00 GBP       | 0%          | 0.00 GBP              |
| Over 120 days    | 999              | 0               | 0.00 GBP       | 0%          | 0.00 GBP              |
| Totals           |                  | 3               | 120,000.00 GBP | 100%        | 0.00 GBP              |

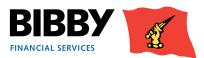

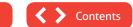

### **Debtors – Turnover**

The Turnover Enquiry provides a turnover amount on a month by month basis for the date range that you specify.

1 With the required debtor still displayed, click on **TURNOVER** in the Debtors menu section.

| Debtor Turnover Enquiry |                           |
|-------------------------|---------------------------|
| Period                  |                           |
| Start 🕨 January 💌 🕨     | End Danuary Search Search |
| Results                 |                           |

- 2 Specify the Start Month/Year, and End Month/Year.
- 3 Click on **SEARCH**.

| Debto             | r Tur | nover End   | quiry           |              |        |         |                 |           |
|-------------------|-------|-------------|-----------------|--------------|--------|---------|-----------------|-----------|
| Period            |       |             |                 |              |        |         |                 |           |
| Start             | Febr  | uary 💌      | 2013            | End          | August | Ŧ       | 2013            | Search    |
| Results<br>Month/ | Year  | Turnover Am | ount In Agreeme | at Currency  | Turnov | er Amou | int In Debtor C | urrency   |
| August 2          |       |             | 5               | 36,000.00 GE |        |         |                 | 00.00 GBP |
| Total             |       |             |                 | 36,000.00 GE | P      |         | 36,0            | 00.00 GBP |
|                   |       |             |                 |              |        |         |                 | Clear     |

- The enquiry results are displayed.
   An overall total for each month the range covers is displayed; no individual transaction detail is included or available to view from this screen.
- 5 Click on Clear to reset the Period Parameters if you want to run the enquiry for another period.

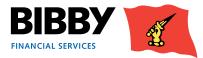

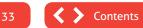

### **Debtors – Enquiry**

The Enquiry option shows you the overall account balances for this Debtor, with a list of all currently open items.

- 1 Click on **ENQUIRY** in the Debtors section of the menu.
- 2 The Debtor Account Enquiry is displayed.

| Dat                | e as at 10/12/13                                          | 16:17                        |                  |                    |                    |                      |                                |                          |             |
|--------------------|-----------------------------------------------------------|------------------------------|------------------|--------------------|--------------------|----------------------|--------------------------------|--------------------------|-------------|
| Bal                | ances                                                     |                              |                  |                    |                    |                      |                                |                          |             |
| Led                | lger Balance                                              | 110,000.00 GBP               |                  |                    |                    |                      |                                |                          |             |
| Unr                | econciled Credits                                         | 0.00 GBP                     |                  |                    |                    |                      |                                |                          |             |
| Unr                | econciled Cash                                            | 10,000.00 GBP                |                  |                    |                    |                      |                                |                          |             |
| Ove                | erdue Balance                                             | 0.00 GBP                     |                  |                    |                    |                      |                                |                          |             |
| Del                | btor Account Anal                                         | iele                         |                  |                    |                    |                      |                                |                          |             |
| Ope                | en Items                                                  |                              | Dural Chattan (  |                    | 7                  |                      |                                |                          |             |
| Ope                |                                                           |                              | Pound Sterling [ | ▼ Displa           | Y                  |                      |                                |                          |             |
| Ope                | en Items                                                  |                              | Pound Sterling [ | Displa     Doc. No | y<br>Doc. Date     | Due Date             | Amount                         | Balance                  | Chase State |
| Ope                | en Items<br>ect alternate curre                           | ncy for display              | Pound Sterling [ |                    |                    | Due Date<br>23/11/13 |                                | Balance<br>70,000.00 GBP | Chase Statu |
| <b>Ope</b><br>Sele | en Items<br>ect alternate curre<br>Item Number            | ncy for display<br>Doc. Type | Pound Sterling [ | Doc. No            | Doc. Date          |                      | 70,000.00 GBP                  |                          |             |
| <b>Ope</b><br>Sele | en Items<br>ect alternate curre<br>Item Number<br>0000001 | Doc. Type                    | Pound Sterling [ | <b>Doc. No</b>     | Doc. Date 24/10/13 | 23/11/13             | 70,000.00 GBP<br>10,000.00 GBP | 70,000.00 GBP            |             |

- 3 At the top of the screen, you have the overall balances for this Debtor.
- 4 Next you have a list of the currently open items for this Debtor.
- 5 Use the **CLOSED ITEMS** button to view a list of closed items for this debtor.
- 6 You can view further detail on an item by selecting the radio button for the line. This will activate the Item Details action button.

| 0000011 | Invoice | 8128 | 01/11/13 | 01/12/13 | 10,000.00 GBP | 10,000.00 GBP Confirmed debt/Confirmed D             |
|---------|---------|------|----------|----------|---------------|------------------------------------------------------|
| 0000012 | Invoice | 9148 | 01/11/13 | 01/12/13 | 10,000.00 GBP | 10,000.00 GBP Confirmed debt/Confirmed D             |
|         |         |      |          |          |               | Notes Closed Items Item Details                      |
|         |         |      |          |          |               | First         < Previous         Next >         Last |

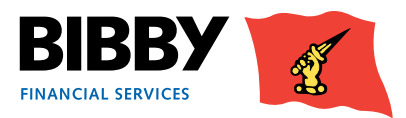

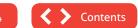

7 By clicking the 'item detail' button you can view information such as days overdue by clicking on the 'dates' tab and you can view the current credit control note by clicking on the 'collection details tab' and viewing the note within the additional comments field.

| Document Type I     | nvoice (take-on) Item Reference                                           | ce 0000014                                 |
|---------------------|---------------------------------------------------------------------------|--------------------------------------------|
| Document Reference  | 34 Document Am                                                            | nount 2,879.66 GBP                         |
| Amounts Dates Co    | llection Details Chase Histo                                              | ry Additional Information Discount Details |
| Chase Status        |                                                                           |                                            |
| Status Category     | Conf                                                                      | firmed                                     |
| Status              | Payment On                                                                | Route                                      |
| Additional Comments | 01.09.15 - Spoke to Laura<br>Smith who confirmed the<br>end of month BACS | *                                          |
| Contact             |                                                                           |                                            |
| Status Input By     | Trainin                                                                   | g One                                      |
| Resolve By          | 01.09.15                                                                  | 13:56                                      |
| Next Actions        |                                                                           |                                            |
|                     |                                                                           |                                            |

8 You are able to view the historical credit control notes by clicking on the 'Chase History' tab, which will populate the historic notes starting from the most recent on the top.

| Document Reference         3           Amounts         Dates         Collection Details | 4 Document Amount<br>Chase History |                        | Discount Details       |                            |   |
|-----------------------------------------------------------------------------------------|------------------------------------|------------------------|------------------------|----------------------------|---|
| Chase Status                                                                            | Start Date/Time                    | End Date/Time          | Collection Action      | Execution Date/Time        | - |
| Confirmed/Payment On Route                                                              | 01.09.15 13:58                     |                        |                        |                            |   |
| 01.09.15 - Spoke to Laura Smith who c                                                   | onfirmed the end of m              | onth BACS payments     | left today AC          |                            |   |
| Confirmed/Confirmed Debt - Verified                                                     | 05.08.15 13:55                     | 01.09.15 13:58         |                        |                            |   |
| 05.08.15 - spoke with Laura Smith in p                                                  | urchase ledger who co              | nfirmed this will be p | aid via BACS on the en | d of month payment run. AC |   |

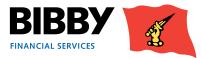

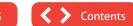

## Enter your invoices

You use the Data Exchange section of the menu to submit invoices to Bibby Financial Services for processing and inclusion in your account.

There are two ways of entering your invoices and credit notes for processing and funding. These are:

Manual Entry

Using this method, you enter the details of each invoice or credit note batch separately into the Schedule Entry Screen.

Automated Entry

Using this method, you upload your invoice and credit note schedule from an external source, such as an accounting package extract or spreadsheet via a csv file.

#### Data Exchange

Schedule Entry Assignment Conf. Debtor Maint. Upload Files Upload File Format

#### **Debtors** As you take on new Customers, you create a Debtor record for them within Client Online.

### **Manual Entry**

There is a process to follow when submitting your invoices and credit notes to Bibby Financial Services.

It is a relatively simple process to follow, with only one key thing to remember; you must create your Debtors first before attempting to enter an invoice for them. This is because you need to be able to pick the Debtor from a list when you are entering the invoices. New debtors will be reviewed and approved by Bibby Financial Services in preparation for you to load invoices to the debtors account.

#### We will look at each step in turn.

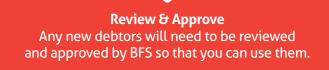

**Create a Schedule** Manually load your invoices and/or credit notes.

Monitor your batch progress Check on the progress of your batches through the verification/approval process.

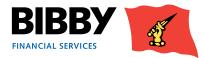

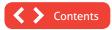

## **Add your Debtors**

Your customers are known as Debtors within Client Online. Whichever method you choose to use to submit your invoices, you will need to add the details of your Debtor (or Customer) first.

Once you have added the Debtor details, you will be able to submit invoices for that Debtor.

- 1 Click on the **DEBTOR MAINT** menu option in the Data Exchange section.
- 2 The Proposed Debtor Account Maintenance screen is displayed.

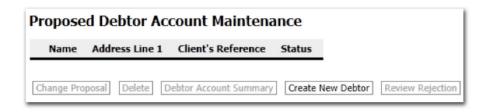

- 3 Click on the **CREATE NEW DEBTOR** button.
- 4 The Debtor Details screen is displayed.

| Debtor Details                                                  |   |                          |
|-----------------------------------------------------------------|---|--------------------------|
| Country                                                         |   | United Kingdom           |
| Language                                                        |   | English (United Kingdom) |
| Name                                                            |   |                          |
| Address Line 1                                                  |   |                          |
| City                                                            |   |                          |
| tost Code                                                       |   |                          |
|                                                                 |   | Use as Legal             |
| lumber (Telephone 1)                                            | Þ |                          |
| mail Address                                                    |   |                          |
| mpany Registration Number                                       |   |                          |
| T Number                                                        |   |                          |
| JNS Number                                                      |   |                          |
| gistered Charity Number                                         |   |                          |
| edit reference agency recommended limit                         |   |                          |
| edit reference agency search date                               |   |                          |
| edit reference agency name                                      |   |                          |
| surance reference number                                        |   |                          |
| ebtor Currency                                                  |   | GBP Pound Sterling       |
| ur Reference For Debtor                                         |   |                          |
| ebtor's Supplier Reference For You                              |   |                          |
| Debtor's Supplier Reference For You<br>Display Proposals Create |   |                          |

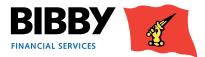

- Enter the details for this Debtor, completing as many fields as possible.
   All fields with a blue arrow/triangle are mandatory fields, and must be completed in order to complete the creation of the Debtor record.
- 6 Click on **CREATE**.
- 7 Your Debtor record will be saved. You return to the Proposed Debtor Account Maintenance screen.
- 8 Your newly created Debtor is listed and shows with a Status of Pending.

| Proposed Debtor Account Maintenance |                 |                    |                 |               |  |  |
|-------------------------------------|-----------------|--------------------|-----------------|---------------|--|--|
| Name                                | Address Line 1  | Client's Reference | Status          |               |  |  |
| C Customer 1                        | Address 1       | SCG14              | Pending         |               |  |  |
| Change Proposal                     | Delete Debtor / | Account Summary    | eate New Debtor | Review Reject |  |  |

- 9 You repeat the steps above, creating a new record for each new Debtor you have, until all are listed in the Account Maintenance screen.
- 10 The Debtors will then need to be reviewed by Bibby Financial Services so that you can use them.
- 11 Once a Debtor is approved, it will be available for selection, and will be removed from the proposed list. You will be able to view the status (Now Created / Active).
- 12 If the debtor is rejected, this can be reviewed by highlighting the debtor and clicking "Review Rejection". A reason will be given.

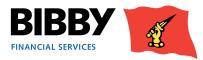

## Manage your Proposals

The Debtors you have added that are waiting for review and approval can be displayed using the **DEBTOR MAINT** screen. From here, you can manage your proposed debtors, making updates if needed, or removing any no longer needed.

- 1 If not already open, select **DEBTOR MAINT** from the menu.
- 2 Click on the radio button for the debtor to manage their status.

| Proposed Debtor A       | ccount Maint      | tenance            |         |
|-------------------------|-------------------|--------------------|---------|
| Name                    | Address Line 1    | Client's Reference | Status  |
| Feedme Catering Service | s 88 Hungry Lane  |                    | Pending |
| Change Proposal Delete  | Create New Debtor | Review Rejection   |         |

- 3 Click on CHANGE PROPOSAL if you want to view and edit the Debtor record.
- 4 Click on DELETE if you want to completely remove the debtor record from the list.
- 5 You cannot edit or delete a debtor record once it has been approved.

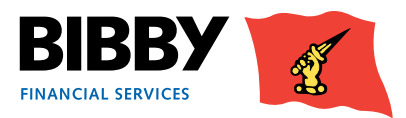

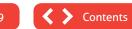

## **Enter your invoices**

You will use the **SCHEDULE ENTRY** menu option to manually enter your invoices and credit notes and these should be entered separately. Each batch will be able to hold a maximum of 300 items. Once you enter and submit your batch, it is processed and added to your Agreement account.

- 1 Click on the SCHEDULE ENTRY menu option in the Data Exchange section.
- 2 The Schedule Header Entry screen is displayed, you start by entering the Batch Header Details.
- 3 Select the Batch Type Invoices or Credit Notes. Invoices and Credit Notes must be entered separately for processing and you use the Batch Type drop down to select the appropriate type for this batch.
- BATCH CURRENCY select the currency to be used for this batch using the drop down list.
   The default currency is GBP. The drop down list will show the other currencies available to you.

| Schedule Header Entry             |                    |  |  |  |  |  |
|-----------------------------------|--------------------|--|--|--|--|--|
| Batch Header Deta                 | ails               |  |  |  |  |  |
| Batch Type                        |                    |  |  |  |  |  |
| Batch Currency                    | GBP Pound Sterling |  |  |  |  |  |
| Schedule Reference<br>Enter Items |                    |  |  |  |  |  |

- 5 **SCHEDULE REFERENCE** enter your reference name for this schedule, or batch. This is defined by you, and can be a combination of numbers and text, to meet your requirements.
- 6 Click on **ENTER ITEMS** the Schedule Item Entry screen is displayed.

| Schedule Item Ent         | ry                            |       |
|---------------------------|-------------------------------|-------|
| Schedule Entry            |                               |       |
| Batch Type                | In                            | voice |
| Running Total             | 0.00 GBP                      |       |
| Items Entered             |                               | 0     |
| Debtor Service Provider   | Bibby Invoice Discounting Ltd |       |
| Debtor Number             |                               |       |
| Debtor Currency           | GBP Pound Sterling            |       |
| Your Reference For Debtor |                               |       |
| Document Date (dd/mm/yy)  |                               |       |
| Document Number           |                               |       |
| Order Number              |                               |       |
| Due Date (dd/mm/yy)       |                               |       |
| Document Amount           | GBP                           |       |
| Settlement Terms          |                               |       |
|                           | Clear Debtor Add Fi           | inish |

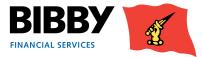

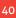

- 7 **DEBTOR NUMBER** use the ellipsis button [...] to select the correct debtor for this item, or you can enter the Debtor number if known.
- 8 **DEBTOR CURRENCY** this defaults to the batch header currency and cannot be changed.
- 9 YOUR REFERENCE FOR DEBTOR enter your reference for this debtor.
- 10 **DOCUMENT DATE** enter the invoice or credit note date using the DD/MM/YY format, or select the correct date using the calendar icon.
- 11 **DOCUMENT NUMBER** enter the invoice number or the credit note number as it appears on the original document.
- 12 **ORDER NUMBER** if appropriate, enter the order number this invoice relates to.
- 13 **DUE DATE** enter the due date for payment of this invoice if appropriate. This will be automatically set based on your agreement terms. Enter a date if this would be different from our agreement terms.
- 14 **DOCUMENT AMOUNT** enter the full amount of this invoice, including the decimal point.
- 15 SETTLEMENT TERMS if you have agreed different settlement terms for a particular invoice you can enter these here, e.g. your normal payment terms are 30 days end of month, but you have agreed 60 days end of month in this instance.
- 16 Click on ADD.
- 17 The entry is added to the batch and the fields are cleared ready for the next invoice.
- 18 The Debtor Number is remembered for the next invoice. Click on CLEAR DEBTOR to clear the details ready to select a new debtor.
- 19 When all items have been added, click on **FINISH** to end the batch.
- 20 The Batch Confirmation screen is displayed.

| Bat  | tch    | Confirma         | tion           |                 |              |            |              |          |
|------|--------|------------------|----------------|-----------------|--------------|------------|--------------|----------|
| The  | follo  | wing details hav | e been entered | for the batch:  |              |            |              |          |
| Bato | ch Ty  | pe               |                | Invoice         |              |            |              |          |
| Bato | ch Am  | nount            |                | 4,234.95 GBP    |              |            |              |          |
| Nun  | nber ( | Of Items         |                | 2               |              |            |              |          |
| Sch  | edule  | Reference        | December inv   | roices 11-12-13 |              |            |              |          |
| Bat  | ch Cr  | ontents          |                |                 |              |            |              |          |
|      | #      | Debtor Ref.      | Doc Date       | Document Number | Goods Amount | VAT Amount | Total Amount | Due Date |
| C    | 1      | ABC123           | 24/10/13       | 01-234          | 1,500.00 GBP | 0.00 GBP   | 1,500.00 GBP |          |
| C    | 2      | ABC456           | 24/10/13       | 03-362          | 2,734.95 GBP | 0.00 GBP   | 2,734.95 GBP |          |
|      |        |                  |                |                 |              |            |              |          |
|      |        | _                |                |                 |              |            |              |          |
|      |        |                  |                |                 |              |            |              |          |

This details the batch type and overall batch total, before listing the items entered in the batch for review.

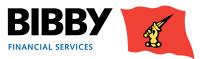

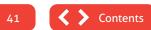

21 To review an item, you select it using the radio button. This will activate the action buttons

| 0 GBP |
|-------|
|       |
| 5 GBP |
| 5 GBP |

- EDIT use the edit button to open the item for full review and update.
- DELETE use this to delete the item from the batch.
- 22 A Notice of Assignment clause will be displayed. This asks you to confirm that you are legally assigning the debts to Bibby Financial Services as per the terms of your Invoice Finance Agreement with us.

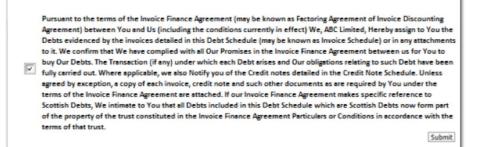

23 Add a tick to the check box to confirm the file complies with the Notice of Assignment.

#### 24 Click on SUBMIT BATCH.

The Assignment Schedule Confirmation is displayed

| Assignment Schedule Confirmation                                  |
|-------------------------------------------------------------------|
| An Assignment Schedule has been created on the system as follows: |
| Batch Number 0000131                                              |
| Batch Type Invoice                                                |
| Batch Amount 4,234.95 GBP                                         |
| Enter New Schedule                                                |

This confirms that your batch has been submitted.

If at any point while manually entering your schedules you come away from the relevant screen for any reason, Client Online will remember what details you have already entered, allowing you to continue on from where you left off.

#### What happens next?

Once the batch is submitted and is received by Bibby Financial Services it will go through the invoice approval process. Please note schedules must be uploaded by 10.30am for availability that day.

Should you have any queries you can contact your daily contact or Client Service Manager.

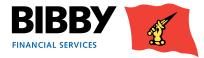

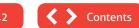

## **Automated Entry**

The automated process of submitting your debtors, invoices and credit notes to Bibby Financial Services enables you to use csv files from your Accounting Package or spreadsheets such as Excel.

It is a simple process to follow, with only one key thing to remember; **you must create your Debtors first before attempting to enter an item for them**. This is because you need to be able to specify the debtor by entering the CUSTOMER ID within the CSV file.

New debtors will be reviewed and approved by Bibby Financial Services in preparation for you to load invoices to the debtors account.

#### We will look at each step in turn.

#### **Upload File Format**

As a set up task, you define where in your spreadsheet the required columns can be found. Only need to complete once.

#### **Upload Debtors**

Select the excel spreadsheet, saved as a csv file, to upload your new customer information from.

**Upload Invoices / Credit Notes** Use Upload Files and browse for your csv file.

Monitor your batch progress Check on the progress of your batches through the verification / approval process.

## **Upload file format**

You can use your current data file extracts or spreadsheet saved as a csv file to record your invoices/credit notes

The Upload File Format option is used to tell Client Online which columns in your file contain the key information that is needed to upload the invoices./ credit notes.

#### Important:

Please note the following steps should be taken when undertaking your **first** upload only:

- Configure the "Upload File Format"
- Upload the file via "Upload Files"
- Check "Assignment Confirmation"; there will be three options:
- 1. Assignment Confirmation is empty Check Messages for details of any batch errors.
- 2. Assignment Confirmation: "Batch Contains Errors" Check Messages for details of any batch errors.
- 3. Assignment Confirmation: "Batch Waiting to be Posted" – the schedule is correct and will be posted at the next cut off time as normal

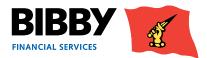

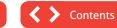

A Sage export will look similar to the example below.

You will use the Upload File format to tell Client Online how many columns your file has, and which column the required information is in e.g. the Customer ID.

If Row 1 (shown below) contains headings it should be removed from the csv prior to upload.

|   | B24             | • (e         | $f_{x}$       |               |              |           |        |             |           |
|---|-----------------|--------------|---------------|---------------|--------------|-----------|--------|-------------|-----------|
| 1 | A               | В            | С             | D             | E            | F         | G      | н           | 1         |
| 1 | Customer ID     | Document Ref | Document Date | Document Type | Contact Name | Net Value | Vat    | Gross Value | Order No  |
| 2 | ALLFOUND00      | IN-05422     | 01/09/2013    | INVOICE       | Andrew       | 434.67    | 86.93  | 521.6       | Ord-05422 |
| 3 | ANNO01          | IN-05024     | 02/09/2013    | INV           | George       | 725.5     | 145.1  | 870.6       | Ord-05024 |
| 4 | ANNO01          | IN-05037     | 04/09/2013    | L             | Bert         | 2054.38   | 410.88 | 2465.26     | Ord-04626 |
| 5 | ANNO01          | IN-05062     | 09/09/2013    | SI            | Andrew       | 1065.76   | 213.15 | 1278.91     | Ord-04228 |
| 6 | ANNO01          | IN-05136     | 25/09/2013    | INVOICE       | George       | 1117.32   | 223.46 | 1340.78     | Ord-03830 |
| 7 | ANT002          | IN-05553     | 01/09/2013    | INVOICE       | Bert         | 673.08    | 134.62 | 807.7       | Ord-03432 |
| 8 | APHR01          | IN-05436     | 02/09/2013    | INVOICE       | Andrew       | 2199.6    | 439.92 | 2639.52     | Ord-03034 |
| ~ | A.D.C.A.LA.0.04 | 181 05 407   | n+100100+0    | IN MOLOF      | · · · · · ·  |           | 400    | 700         | o-Loncor  |

## **Upload file format**

#### Select Upload File Format from the menu.

Select the interface you want to define; Debtors or Schedules.

In this example, we will define the format of our schedule file.

Click on OK.

The screen updates to show the column count.

**Column Count** - Enter the number of columns you have in your data file/Excel spreadsheet.

Client Online requires a minimum of 4 of fields to be completed for schedule upload.

You enter the total number of columns you have in your file.

Click on **OK** to continue.

The number of columns you have defined will be converted to fields and the screen will update to display one field for each column.

Use the drop down list to define which column the Client Online required information can be found.

#### The required fields are:

(Please note the fields do not need to be completed in this order. The fields need to match the order of the titles in your CSV file)

Customer ID

#### **Upload File Format**

Please select file format to maintain

|   | Interface Type | Format Name      | Description          |
|---|----------------|------------------|----------------------|
| Q | Debtor upload  | UK_Debtor_Upload | UK Debtor upload     |
| C | Schedules      | UK_Schedules     | UK Assignment upload |

| Upload File                          | Format           |                      |
|--------------------------------------|------------------|----------------------|
| Please select file fo                | rmat to maintain |                      |
| Interface Type                       | Format Name      | Description          |
| Schedules                            | UK_Schedules     | UK Assignment upload |
| Please select the ne<br>Column Count |                  | n your file          |
|                                      |                  | OK Cancel            |
| < Back                               |                  |                      |

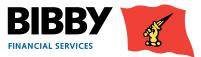

- Document Type there are two options when defining your document type:
- If your invoices are shown as a positive figure in the spreadsheet and credit notes as a negative figure then you do not need to specify Document Type. If you do have a column in your CSV specifying whether the document is either a credit note or invoice, you need to instruct Client Online not to use this information by selecting "Not used" from the drop down list.
- However, if you don't show credit notes as a negative figure in the spreadsheet you will need to input the document type as this will advise the system if you are uploading a credit note or an invoice. Please select Document Type from the drop down menu.

You will then need to use the Conversion button to define how your file identifies an Invoice or a Credit Note.

When you press the conversion button you will see this screen:

This field is case sensitive so needs to match what is in your spread sheet. This field is limited to fourteen characters

For Example: - if your document type in the spreadsheet is INVOICE in capital letters this needs to be exactly the same in Client Online. Other examples may include

- SI = invoice
- SC = credit note
- S/I = invoice
- S/C = credit note
- Date

Use the drop down menu to specify the Date format you use.

Reference

Invoice or credit note number

Order Number

Not mandatory

| 2 <not used="">       3     Date       4     Reference       5     Order number       6     Total amount</not> | 1 Customer ID         | ~ |              |  |
|----------------------------------------------------------------------------------------------------|-----------------------|---|--------------|--|
| 4 Reference                                                                                                    | 2 <not used=""></not> | ~ |              |  |
| 5 Order number 💌                                                                                               | 3 Date                | ~ | DD-MM-YYYY 💌 |  |
|                                                                                                    | 4 Reference           | ~ |              |  |
| 6 Total amount 💌 🔍                                                                                             | 5 Order number        | ~ |              |  |
|                                                                                                    | 6 Total amount        | ~ | ×            |  |

| Field             | Format     |
|-------------------|------------|
| 1 Customer ID 💌   |            |
| 2 Document type 💌 | Conversion |
| 3 Date 💌          | DD-MM-YYYY |
| 4 Reference 💌     |            |
| 5 Order number 💌  |            |
| 6 Total amount 💌  | 1234       |

#### Conversion Values for: Document type

| From Value(s) | To Value    |  |
|---------------|-------------|--|
| SI            | Invoice     |  |
| sc            | Credit Note |  |

|                     | Format Name          | Description               |                  |
|---------------------|----------------------|---------------------------|------------------|
| Schedules           | UK_IE_Schedules      | UK Assignment upload      |                  |
| Please select which | field each column ap | pplies to, using the drop | down selector bo |
| Field               | Format               |                           |                  |
| 1 Customer ID       | *                    |                           | -                |
| 2 Document type     | ~                    | Conversion                |                  |
| 3 Date              | DD-MM-YYY            | Y 💌                       |                  |
| 4 Reference         | ~                    |                           |                  |
|                     |                      |                           |                  |
| 5 Order number      | *                    |                           |                  |

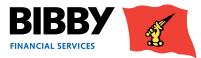

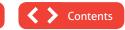

## • Total amount (this amount is the total for the invoice including VAT)

Use the drop down menu to select the number format you use for the amount column.

There are two options:

- If you have NOT defined the document in the Document Type field (i.e. you have selected "Not Used") your total amount format will always be – (negative).
- If you have defined the document in the Document Type field your total amount format will always be + (positive).

You will need to select the format from the drop down menu that matches your file.

Any unused fields should be selected as "not used" from the drop down menu as they will be ignored by Client Online and not uploaded.

Click on **OK** to continue.

## **Upload files**

1. Click on **Upload Files** in the Data Exchange menu section.

Select the type of file to upload; either Debtors or Schedules.

Click on the **Browse** button and select your file.

A Notice of Assignment clause will be displayed. This asks you to confirm that you are legally assigning the debts to Bibby Financial Services as per the terms of your Invoice Finance Agreement with us.

Add a tick to the check box to confirm the file complies with the Notice of Assignment. Click on **Submit**.

#### Upload File Format

Please select file format to maintain

#### Interface Type Format Name Description

Schedules UK\_IE\_Schedules UK Assignment upload

Please select which field each column applies to, using the drop down selector box

| Field                 | Format                                                                                        |                      |
|-----------------------|-----------------------------------------------------------------------------------------------|----------------------|
| 1 Customer ID         | ~                                                                                             |                      |
| 2 <not used=""></not> | ~                                                                                             |                      |
| 3 Date                | DD-MM-YYYY                                                                                    | Ī                    |
| 4 Reference           | ~                                                                                             |                      |
| 5 Order number        | <b>~</b>                                                                                      |                      |
| 6 Total amount        | ~                                                                                             |                      |
| < Back                | 1234<br>123400<br>1234,00<br>1.000000<br>1,000000<br>-1234<br>-123400<br>-1234,00<br>-1234,00 | [Remove] [OK] [Cance |

# Upload Files To upload your file please select one of the following interface types, specify the file location and click on the submit button Interface Type Format Name Description Debtor upload UK\_IE\_Debtor\_Upload UK & IE Debtor Upload Schedules UK IE Schedules UK & IE Schedules

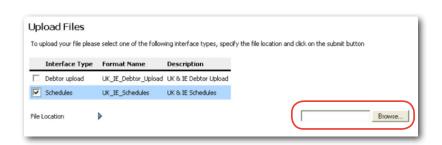

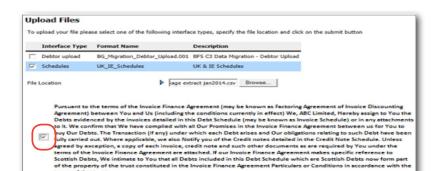

Contraction of the

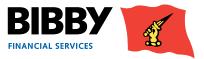

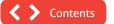

## **Assignment Confirmation**

Once you have uploaded your schedule, you can use the Assignment Conf menu option to review the current status of the uploaded schedules.

| ich | edules     |            |              |               |                     |
|-----|------------|------------|--------------|---------------|---------------------|
|     | Entry Date | Batch Type | Batch Number | Batch Total   | Status              |
|     | 01/08/13   | Invoice    | 0000017      | 53,014.00 GBP | Awaiting Item Entry |
|     | 02/08/13   | Invoice    | 0000018      | 26,000.00 GBP | Awaiting Item Entry |
|     | 05/08/13   | Invoice    | 0000092      | 10,000.00 GBP | Awaiting Item Entry |

The Status column will display one of the following status messages;

| Description                | Action                                                                                                    |
|----------------------------|----------------------------------------------------------------------------------------------------|
| In Validation Job Queue    | The Batch is in the queue for validation                                                                                                    |
| Validation in Progress     | Bibby Financial Services are processing the batch                                                                                                    |
| Batch Contains Errors      | Bibby Financial Services have found errors during processing and need to reject. Please call your daily contact to discuss why the batch has errors. |
| Batch Waiting to be Posted | The batch is waiting to be processed by Bibby Financial Services                                                                                     |
| Fully Posted               | The batch has been fully processed and posted                                                                                                    |
| Batch Cancelled            | This batch has been cancelled                                                                                                    |

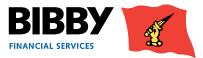

## Messages

The Messages field has been enabled in order to communicate to you the status of schedule uploads. If your schedule does not appear in the Assignment Conf menu option, check your messages.

The messages will tell you if:

- Client Online has received the upload
- The upload has been successful or unsuccessful
- If unsuccessful, what is wrong with the CSV file

Whenever you upload a schedule you will receive this acknowledgement message:

#### Message Clere Colosi05 Message Type Interface Upipad Analysis Subject Debtor/Jpicad.rss stully processed like Debtor()pload csv for Text a grapping Hoply Selete Cancel Tanto Eneu Leporti aquest lapo aw koo Data Exchan ignment (or

#### Message

| From         | UK CLIENT ONLINE USER                                                            |   |
|--------------|----------------------------------------------------------------------------------|---|
| Message Type | Interface Upload Analysis                                                        |   |
| Subject      | 253-42.csv                                                                       |   |
|              | Successfully persisted items in file 253-42.csv<br>for agreement 0000504/001/GBP | * |
| Text         |                                                                                  |   |
|              |                                                                                  | - |

## **Passed Validation**

If successful you will receive a schedule validation message that quotes the name of the CSV file that has been uploaded:

#### **Not Passed Validation**

If a schedule is posted with information within it that does not include the required criteria, you will be informed of the error through the Messages function.

Most error messages will direct you to the exact document number within the CSV file that the error took place.

In the example below, you can see there is:

- A duplicate document number
- Payment Terms are missing.

#### 

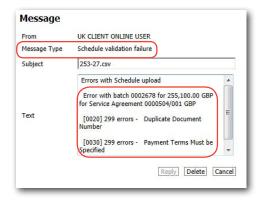

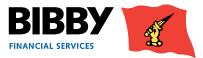

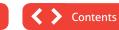

## **Schedule Assignment Reports**

#### Please note that for Clients based in Scotland there is a requirement to complete and return a Schedule Assignment Report.

When uploading a schedule in Client Online, you will need to generate a Schedule Assignment Report. Once generated you will be able to sign and send on to Bibby financial Services together with any other supporting documents (invoices, POD's timesheets etc.) required under your Invoice Finance agreement with us.

We will need the Schedule Assignment Report to be emailed to us before we process your invoices for funding.

#### How to access your Assignment Header

On the Main Menu list select Request Reports

| gr | eement Reports                  |
|----|---------------------------------|
|    | Report Name                     |
|    | UK Client Statement             |
| -  | UK Cash Received Report         |
| -  | UK Aged Analysis Summary        |
|    | UK Aged Analysis Item Detail    |
|    | UK Impending Disapprovals       |
|    | UK Monthly Transactions         |
| -  | UK Availability Movement Report |
| -  | UK Debtor Credit Limit Report   |
| 7  | UK Assignment Header            |

From the Agreement Reports list that appears on your screen select UK Assignment Header and click Continue

| Report Request Sum    | ma   | ry                   |
|-----------------------|------|----------------------|
| Selected Report       |      | UK Assignment Header |
| Report File Name      |      | BFS_AssignmentHeader |
| Report Format and D   | eliv | very Details         |
| Output Strategy       |      | Internet Service     |
| Selection Criteria    |      |                      |
| Start Date (dd/mm/yy) | ▶    | 01/06/14             |
|                       |      | 01/06/14             |
| End Date (dd/mm/yy)   |      |                      |
| End Date (dd/mm/yy)   |      | Reset Request Report |

A Report Parameters screen will appear, leave the Output strategy as **Internet Service** and input the date criteria e.g. today's date (date schedule was uploaded) and click **Request Report** 

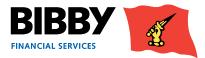

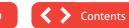

This will take you back to the Main Menu

Note that the date range can be left blank and it will then return the latest report at the top of the list.

This will open the View Reports screen.

The dates will be defaulted to the previous working day and the current date.

| View Reports                        |                 |                |                |      |   |
|-------------------------------------|-----------------|----------------|----------------|------|---|
| Output Strategy                     | Internet Serv   | ice 🔛          |                |      |   |
| Reports Requested: From (dd/mm/yy)  | [               | т              | o (dd/mm/yy)   | [    | 0 |
| Retrieve Reports [View Report] [Dow | mload] [Refresh | List First < P | revious Next > | Last |   |

Leave the Output strategy as Internet Service, enter the date range (as above) and click Retrieve Reports.

Click in the box next to the UK Assignment header you require and click View Report

Note that the report will show all schedules that have been uploaded that day, the report cannot be run by schedule number or time uploaded. The latest schedule will be the last page of the document

| AIC                                | w Reports            |               |                  |              |                              |            |          |  |
|------------------------------------|----------------------|---------------|------------------|--------------|------------------------------|------------|----------|--|
| Out                                | put Strategy         |               | Internet Service |              |                              |            |          |  |
| Reports Requested: From (dd/mm/yy) |                      | d/mm/yy)      | 16/07/14         |              | To (dd/mm/yy)                | 16/07/14   | 6/07/14  |  |
| Red                                | juested Reports      |               |                  |              |                              |            |          |  |
|                                    | Report Name          | Report Number | Request Date     | Request Time | Request Status               | Output     | Strategy |  |
| 7                                  | UK Assignment Header | 6072          | 16/07/14         | 11:17        | Report generated successful  | y Internet | Service  |  |
| -                                  | UK Assignment Header | 6072          | 16/07/14         | 11:16        | Report generated successfull | y Internet | Service  |  |
| -                                  | UK Assignment Header | 6072          | 16/07/14         | 10:49        | Report generated successfull | y Internet | Service  |  |
|                                    | UK Assignment Header | 6072          | 16/07/14         | 09:22        | Report generated successfull | Internet   | Service  |  |

You will then be able to Print and Save the report.

NB Please print, sign and forward your Assignment Header to your Bibby Financial Services team.

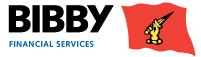

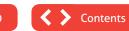

## **Schedule Assignment Reports**

## *Please note that for Clients based in Scotland there is a requirement to complete and return a Schedule Assignment Report.*

When uploading a schedule in Client Online, you will need to generate a Schedule Assignment Report. Once generated you will be able to sign and send on to Bibby financial Services together with any other supporting documents (invoices, POD's timesheets etc.) required under your Invoice Finance agreement with us.

We will need the Schedule Assignment Report to be emailed to us before we process your invoices for funding.

#### How to access your Assignment Header

On the Main Menu list select REQUEST REPORTS

| Agr | eement Reports                  |
|-----|---------------------------------|
|     | Report Name                     |
|     | UK Client Statement             |
|     | UK Cash Received Report         |
|     | UK Aged Analysis Summary        |
| -   | UK Aged Analysis Item Detail    |
|     | UK Impending Disapprovals       |
|     | UK Monthly Transactions         |
|     | UK Availability Movement Report |
| -   | UK Debtor Credit Limit Report   |
|     | UK Assignment Header            |

From the Agreement Reports list that appears on your screen select UK ASSIGNMENT HEADER and click CONTINUE

A Report Parameters screen will appear, leave the Output strategy as INTERNET SERVICE and input the date criteria e.g. today's date (date schedule was uploaded) and click REQUEST REPORT

This will take you back to the Main Menu Note that the date range can be left blank and it will then return the latest report at the top of the list.

| Report Request Sum    | ma   | ry .         |                 |
|-----------------------|------|--------------|-----------------|
| Selected Report       |      | UK As        | signment Header |
| Report File Name      |      | BFS_As       | signmentHeader  |
| Report Format and D   | eliv | very Details |                 |
| Output Strategy       |      | Internet Ser | vice            |
| Selection Criteria    |      |              |                 |
| Start Date (dd/mm/yy) |      | 01/06/14     |                 |
| End Date (dd/mm/yy)   | ▶    | 01/06/14     | Ø               |
|                       |      | Reset        | Request Report  |
|                       |      |              |                 |

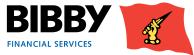

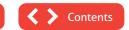

From here select VIEW REPORTS

| View Reports                       |                  |               |  |
|------------------------------------|------------------|---------------|--|
| Output Strategy                    | Internet Service | •             |  |
| Reports Requested: From (dd/mm/yy) |                  | To (dd/mm/yy) |  |

Leave the Output strategy as INTERNET SERVICE, enter the date range (as above) and click RETRIEVE REPORTS.

Click in the box next to the UK Assignment header you require and click VIEW REPORT

**NOTE** that the report will show all schedules that have been uploaded that day, the report cannot be run by schedule number or time uploaded. The latest schedule will be the last page of the document

|      | Reports                 |               |               |              |                               |                 |
|------|-------------------------|---------------|---------------|--------------|-------------------------------|-----------------|
| Outp | ut Strategy             |               | Internet Serv | ice 💌        |                               |                 |
| Repo | rts Requested: From (do | d/mm/yy)      | 16/07/14      |              | To (dd/mm/yy)                 | 6/07/14         |
| Requ | ested Reports           |               |               |              |                               |                 |
|      | Report Name             | Report Number | Request Date  | Request Time | Request Status                | Output Strate   |
| 7    | UK Assignment Header    | 6072          | 16/07/14      | 11:17        | Report generated successfully | Internet Servic |
|      | UK Assignment Header    | 6072          | 16/07/14      | 11:16        | Report generated successfully | Internet Servic |
|      | UK Assignment Header    | 6072          | 16/07/14      | 10:49        | Report generated successfully | Internet Servic |
| -    | UK Assignment Header    | 6072          | 16/07/14      | 09:22        | Report generated successfully | Internet Servic |

You will then be able to Print and Save the report.

NB Please print, sign and forward your Assignment Header to your Bibby Financial Services team.

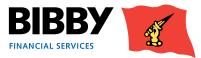

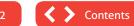

## Reports

Client Online provides you with the facility to produce a range of reports about your account and debtors. There is a comprehensive range of reports available to you, which you can run as and when you need them. There is also a set of central reports which are processed on your behalf on a monthly basis; which includes;

- Monthly Client Statement emailed to your nominated address on the first working day of each calendar month
- Impending Disapprovals emailed to your nominated address on the 16th day of each month

The menu shows a separate Reporting section which contains;

- REQUEST REPORTS select the report(s) to be generated, entering any required parameters.
- VIEW REPORTS to view the requested reports, once they are completed. You will also use this menu option to view the centrally produced reports.

## **Request Reports**

- 1 Click on **REQUEST REPORTS** from the menu.
- 2 A list of the reports currently available for you to run is displayed. You can select from either;
- Agreement Reports about your overall Finance Agreement.
- Debtor Reports about your customers (you will need to be viewing a debtors account for this option to display).
   This will generate a statement to be sent to the debtor.

The parameters are different for each group of reports, so you will only be able to select reports from one group at a time.

| Request Reports                 |  |  |  |  |  |  |  |
|---------------------------------|--|--|--|--|--|--|--|
| Agreement Reports               |  |  |  |  |  |  |  |
| Report Name                     |  |  |  |  |  |  |  |
| UK Client Statement             |  |  |  |  |  |  |  |
| UK Cash Received Report         |  |  |  |  |  |  |  |
| UK Aged Analysis Summary        |  |  |  |  |  |  |  |
| UK Aged Analysis Item Detail    |  |  |  |  |  |  |  |
| UK Impending Disapprovals       |  |  |  |  |  |  |  |
| UK Availability Movement Report |  |  |  |  |  |  |  |
| UK Monthly Transactions         |  |  |  |  |  |  |  |
| Continue                        |  |  |  |  |  |  |  |
| Debtor Reports                  |  |  |  |  |  |  |  |
| Report Name                     |  |  |  |  |  |  |  |
| Continue                        |  |  |  |  |  |  |  |
|                                 |  |  |  |  |  |  |  |

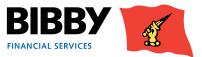

- 3 Click on the checkbox to add a tick to the report or reports you want to request. You can select just one report, multiple reports or all reports in the group, based on your requirements.
- 4 Click on **CONTINUE**.
- 5 The Report Parameters will be displayed.
- 6 The parameters to be completed will vary based on the report group selected, complete the required fields on the screen.

| Report Paramete        | ers                  |
|------------------------|----------------------|
| Report Request Summa   | ry                   |
| Selected Report        | Multiple             |
| Report File Name       | Multiple             |
| Report Format and Deli | very Details         |
| Output Strategy        | Internet Service     |
| Selection Criteria     |                      |
| Start Date (dd/mm/yy)  |                      |
|                        | Reset Request Report |
| < Back                 |                      |

- 7 The Report Request Summary section will show details of the report(s) requested.
- 8 The Report Format and Delivery Details section is where you select how you want to output the report. You can select from;
  - PDF AND EMAIL asks for an email address. Once produced, the report will be sent to the specified email addresses in PDF format. PDF also available for you to view.
  - EXCEL AND EMAIL asks for an email address. Once produced, the report will be sent to the specified email addresses in Excel spreadsheet format. Excel file also available for you to download.
  - INTERNET SERVICE to view online within your Client Online account.
  - EMAIL ONLY PDF asks for an email address. Once produced, the report will be sent to the specified email addresses in PDF format.
  - CSV (COMMA) to produce the report in file format which is compatible with being imported into other applications such as account packages.
  - CSV (COMMA) AND EMAIL to produce the report in file format which is compatible with being imported into
    other applications such as account packages. Will be automatically emailed to specified address, and will be
    available for you to download.

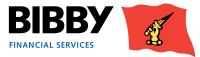

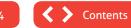

9 Once you select the output strategy, additional fields may be displayed e.g. a strategy with an email option will display fields for you to enter the email address of the recipient.

| Report Format and Delivery | Details                          |
|----------------------------|----------------------------------|
| Output Strategy            | PDF and Email                    |
| To Email Address Type      | Report distribution/Sm@bibby.com |
| Email Address              | Sm@bibby.com                     |
| Maximum Email Size (Bytes) |                                  |
|                            | Zip Attachments                  |

10 Use the **SELECTION CRITERIA** section to select the date range for the reports.

| Selection Criteria                           |                                                |
|----------------------------------------------|------------------------------------------------|
| Start Date (dd/mm/yy)<br>End Date (dd/mm/yy) | <ul> <li>06/12/13</li> <li>06/12/13</li> </ul> |
|                                              | Reset Request Report                           |

#### 11 Click on **REQUEST REPORT**.

Your reports are requested using the parameters defined, and you will return to the report list. You will use the view reports option to display the reports.

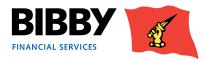

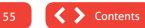

## **View Reports**

The View Reports menu option enables you to view the reports you have just requested. You can also view any reports you have produced in the past or system generated reports, i.e. Monthly Client Statement and Impending Disapprovals Report.

1 Click on **VIEW REPORTS** from the menu.

| View Reports                          |                    |                   |      |
|---------------------------------------|--------------------|-------------------|------|
| View Reports                          |                    |                   |      |
| Output Strategy                       | ·                  | ]                 |      |
| Reports Requested: From (dd/mm/yy)    |                    | To (dd/mm/yy)     |      |
| Retrieve Reports View Report Download | Refresh List First | < Previous Next > | Last |

2 Select the **OUTPUT STRATEGY** you require.

This will be the format you selected when you requested the reports.

- 3 **REPORTS REQUESTED FROM** you can use these fields to restrict the list to only those reports requested within a specific date range.
- 4 Click on **RETRIEVE REPORTS**.
- 5 The screen will be updated with a list of reports requested on the date specified for the defined output strategy.
- 6 The Request Status column will show the current progress of your requested reports.
- 7 Click on **REFRESH LIST** to update the status column.

| Req   | uested Reports                          |                    |              |              |                               |                  |  |  |
|-------|-----------------------------------------|--------------------|--------------|--------------|-------------------------------|------------------|--|--|
|       | Report Name                             | Report Number      | Request Date | Request Time | Request Status                | Output Strategy  |  |  |
|       | UK Debtor Statement Disclosed Swisspost | 6013               | 29/01/14     | 11:49        | Not yet processed             | Internet Service |  |  |
|       | UK Cash Received Report                 | 2540               | 29/01/14     | 11:48        | Report generated successfully | Internet Service |  |  |
|       | UK Impending Disapprovals               | 2610               | 29/01/14     | 11:48        | Not yet processed             | Internet Service |  |  |
|       | UK Aged Analysis Summary                | 6037               | 29/01/14     | 11:48        | Being Processed               | Internet Service |  |  |
|       | UK Aged Analysis Item Detail            | 6038               | 29/01/14     | 11:48        | Being Processed               | Internet Service |  |  |
| Alter | nate Report Format                      |                    | *            |              |                               |                  |  |  |
|       | Select all reports for download         |                    |              |              |                               |                  |  |  |
| Ret   | rieve Reports View Report Download      | Refresh List First | t < Previous | Next > Last  |                               |                  |  |  |

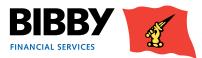

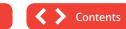

8 Once the status shows as 'generated successfully, you can view the report.

|     | Report Name                     | Report Number   | Request Date | Request Time      | Request Status                             | Output Strategy  |
|-----|---------------------------------|-----------------|--------------|-------------------|--------------------------------------------|------------------|
|     | UK Cash Received Report         | 2540            | 11/12/13     | 15:44             | Report generated successfully              | Internet Service |
|     | UK Impending Disapprovals       | 2610            | 11/12/13     | 15:44             | Report generation resulted in empty report | Internet Service |
|     | UK Aged Analysis Summary        | 6037            | 11/12/13     | 15:44             | Report generated successfully              | Internet Service |
| ~   | UK Aged Analysis Item Detail    | 6038            | 11/12/13     | 15:44             | Report generated successfully              | Internet Service |
| lte | mate Report Format              | þ               | PDF 💌        |                   |                                            |                  |
| 1   | Select all reports for download |                 |              |                   |                                            |                  |
| Ret | rieve Reports View Report       | Download Refree | h List First | < Previous Next > | Last                                       |                  |

Selecting a report from the list enables the action buttons at the bottom of the screen.

You can use the drop down list to select how you want to produce your report. The default is PDF, but you can also get your reports as excel, html, and text files.

- 9 Click on **VIEW REPORT** to display the report on screen.
- 10 Click on **DOWNLOAD** to download and save a copy of the report.

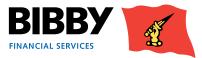

## Ledger Analysis

The Reports menu also provides you with a Ledger Analysis option. This enables you to provide a quick online view of a specific type of transaction or category.

- 1 Click on LEDGER ANALYSIS from the menu.
- 2 The Ledger Item Analysis screen is displayed, with a list of available categories.

| Ledge   | er Item Analysis                                             |        |
|---------|--------------------------------------------------------------|--------|
| Analysi | is Category                                                  |        |
| C       | All outstanding invoices that have received a final reminder |        |
| 0       | All invoices that are in external collection                 |        |
| C       | All outstanding invoices older than                          | Days   |
| C       | All outstanding invoices younger than                        | Days   |
| C       | All outstanding invoices overdue more than                   | Days   |
| C       | All outstanding invoices overdue less than                   | Days   |
| C       | All outstanding items bigger than                            | GBP    |
| C       | All outstanding items smaller than                           | GBP    |
| C       | All outstanding disapproved invoices                         |        |
| C       | All outstanding credit disapproved invoices                  |        |
| C       | All outstanding invoices/debtors on hold for reminders       |        |
| C       | All debtors with credit balances/unreconciled credits        |        |
| C       | All outstanding overdue invoices                             |        |
| ۲       | All outstanding disputed items                               |        |
| C       | All outstanding partly paid invoices                         |        |
| C       | All outstanding unpaid overdue interest invoices             |        |
| 0       | All unmatured collections                                    |        |
| C       | All open collections                                         |        |
| Sort Re | sults By Document Amount 💌 🗖 Ascending                       |        |
| Search  | single debtor                                                |        |
|         |                                                              | Search |

- 3 Click on the radio button for the category you require.
- 4 Complete any additional parameters if appropriate.
- 5 Click on SEARCH.

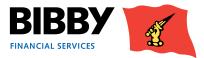

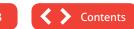

6 The screen will update to reflect any matches to your selected category.

| Ledger Item Analysis                                                   |                   |         |             |           |          |           |           |              |  |
|------------------------------------------------------------------------|-------------------|---------|-------------|-----------|----------|-----------|-----------|--------------|--|
| Overall Summary: All debtors with credit balances/unreconciled credits |                   |         |             |           |          |           |           |              |  |
| Number Of Items                                                        |                   |         |             |           |          |           |           |              |  |
| Total Balance                                                          |                   |         |             |           |          |           |           |              |  |
| Results                                                                |                   |         |             |           |          |           |           |              |  |
| Debtor Ref.                                                            | Debtor Name       | Doc. No | Doc. Type   | Doc. Date | Due Date | Amount    | Balance   | Chase Status |  |
| C 0000025/001 GBP-0000000011/001 GBP (GRA01)                           | Debtor 1 Limited  | ovp onc | Credit Note | 06/11/13  |          | -1.60 GBP | -1.60 GBP |              |  |
| Debtor Account Enquiry Item Details First < Pre                        | vious Next > Last |         |             |           |          |           |           |              |  |

- 7 Select an item from the results displayed to activate the action buttons
  - Debtor Account Enquiry to display details of the debtor for this item.
  - Item Details to view a range of details about this specific transaction.

| Ledger Item Analysis                               |                      |         |             |           |          |           |           |              |
|----------------------------------------------------|----------------------|---------|-------------|-----------|----------|-----------|-----------|--------------|
| Overall Summary: All debtors with credit balances/ | unreconciled credits |         |             |           |          |           |           |              |
| Number Of Items                                    |                      |         |             |           |          |           |           |              |
| Total Balance                                      |                      |         |             |           |          |           |           |              |
| Results                                            |                      |         |             |           |          |           |           |              |
| Debtor Ref.                                        | Debtor Name          | Doc. No | Doc. Type   | Doc. Date | Due Date | Amount    | Balance   | Chase Status |
| 0000025/001 GBP-0000000011/001 GBP (GRA01)         | Debtor 1 Limited     | ovp onc | Credit Note | 06/11/13  |          | -1.60 G8P | -1.60 GBP |              |
| Debtor Account Enquiry Item Details First < Prev   | rious Next > Last    |         |             |           |          |           |           |              |

8 You can click on Back to return to the Analysis Category list.

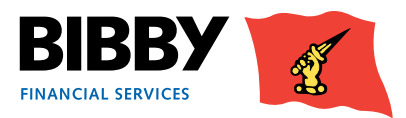

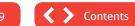

## Administrator Tasks

## About your login

You will receive your Client Online login details, which will consist of your User name and Password. These will be sent to you separately and should be kept secure.

This Delegated Administrator login provides you with access to all of the available functionality within Client Online. When logged in as the Delegated Administrator, the Administration section of the menu provides you with the ability to change your password and maintain any additional user accounts that have been added.

Only the Delegated Administrator will see the full Administration functionality in the menu; any additional users added to the account will only see the Change Password, and Set Home page options in their menu.

## **Change Password**

Use the Change Password option to change your password.

The screen follows the standard process of entering your current password before entering and confirming your new password.

| Change Passw        | or | ď         |
|---------------------|----|-----------|
| Current Password    |    |           |
| New Password        |    |           |
| Repeat New Password |    |           |
|                     |    | OK Cancel |

Some points to consider when changing your password are:

- Passwords will be forced to change every 90 days and you will get 5 days' notice that your password will need to be changed.
- Password must be between 8 and 10 digits inclusively, and contain the following:
  - At least one upper case character.
  - At least one number.
  - At least one "special" character (e.g. @#\$%^&\*()\_+|~-=\`{}[]:";'<>/ etc.)
- Passwords must not contain any of the following:
  - The word 'password' or any derivative thereof (i.e. Password, PasswOrd, Pa55word etc.)
  - User names, dates of birth or anything that can be associated with the user.
  - The word 'Bibby' or any derivative thereof (Bibby1234, Bibby2012 etc.)
  - User car registrations.
- You cannot reuse an old password.

Contents

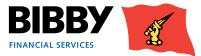

## **Resetting your password**

There are times when you will be unable to login to your account. e.g. You have forgotten your password, or your account is locked. Your account will automatically become locked when you have three failed login attempts.

When this happens, you will be able to reset your password by contacting the Client Online help desk to ask for a password reset or account unlock.

#### **Owner of the Delegated Administrator login**

If you are the owner of the Delegated Administrator account, providing you have access to the email address for the login;

- The Helpdesk will reset the password for the account.
- An email will be sent to the email address held by Bibby Financial Services for the Delegated Administrator account holder. This is the email address that has already been set up for your agreement with Bibby Financial Services.
- When you receive the email, you use it to reset your Delegated Administrator password.
- A copy of the reset email will be sent to the CSE/CSM for the account.

### Not the owner of the Delegated Administrator login

If you are not the owner of the Delegated Administrator account, or do not have access to the email address for the login;

- The Helpdesk will contact the CSM/CSE to discuss whether or not the password can be reset for the person calling.
- If you do not have access to the email address, additional security checks may be required before beginning the process to reset the password.
- The Helpdesk will reset the password for the account.
- An email will be sent to the email address held by Bibby Financial Services for the Delegated Administrator account holder, or approved alternative email address.
- When you receive the email, you use it to reset your Delegated Administrator password.

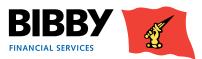

## Set Home Page

You can control the page that is displayed as your home page.

The preferred homepage is the Welcome page, as this is where your key messages and notifications are displayed.

If you want to change your home page;

- 1 Select **SET HOME PAGE** from the menu.
- 2 The current home page is marked with an asterisk.
- 3 Double click on another page to set it as your new home page.

#### Security Maintenance - Set Home Page

Select the page to be the default page when logging in. Level 2 pages (pages that require an Agreement to be selected) will only be displayed if the user has a single portfolio and the auto portfolio selection feature has been enabled.

| Home Page        | Level | Current |
|------------------|-------|---------|
| Welcome          | 1     | *       |
| Portfolio Search | 1     |         |
| Change Password  | 1     |         |
| Add a new user   | 1     |         |
| Maintain users   | 1     |         |
| Set home page    | 1     |         |

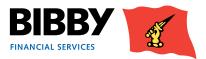

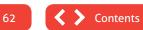

## Non Recourse Factoring Appendix

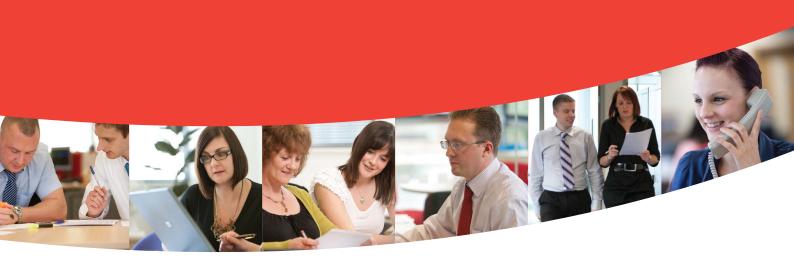

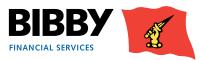

## Contents

# Viewing Your Account64The Agreement Summary64Menu options – Agreement Section65Movements65Debtors – Enquiry66Debtors – Cover Limits68

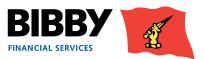

## **Non Recourse**

Welcome to the Non Recourse area of the user guide. In this section you will find information bespoke to your Non Recourse facility.

## **Viewing Your Account**

## **The Agreement Summary**

Your Agreement Summary displays a list of the key balances for your account.

The Agreement Summary effectively provides you with a snapshot of your account as at the time you display the summary screen.

| Invoice Finance Agreeme             | nt Summary   |                |                                               |
|-------------------------------------|--------------|----------------|-----------------------------------------------|
| Main Balances                       |              |                |                                               |
| Availability displayed as at        |              | 09/05/14 10:53 | Availability Breakdown                        |
| Sales Ledger                        |              | 56,500.00 GBP  | Disapproved Breakdown<br>Movements This Month |
| Disapproved Debt                    |              | 0.00 GBP       | Payment Request Status                        |
| Cover Disapproved                   |              | 20,500.00 GBP  | Refresh                                       |
| Unreconciled Collections            |              | 0.00 GBP       |                                               |
| Overdue                             |              | 21,000.00 GBP  |                                               |
| Client Account                      |              | -54,644.20 GBP |                                               |
| Current Account                     |              | 1,855.80 GBP   |                                               |
| Availability                        |              | 32,234.20 GBP  |                                               |
| Approved Funding                    |              | 34,090.00 GBP  |                                               |
| Available Funds                     |              | 32,234.20 GBP  |                                               |
| High Involvement                    |              | 7,800.00 GBP   |                                               |
| Pay (Leave blank for 32,234.20 GBP) |              | GBP            |                                               |
| Payment Type                        | BACS Payment | •              |                                               |
|                                     |              | Submit         |                                               |
| Pending Pre-Payments                |              | 0.00 GBP       |                                               |
|                                     |              |                |                                               |

- 1 You can click on any amount that is underlined to view more detail for that particular balance amount.
- 2 Your Non-Recourse agreement will detail the Cover Disapproved. The cover limit disapproval represents the amount of the ledger that is not covered by your Bad Debt Protection. This doesn't mean this debt isn't funded. Please refer to your sales ledger for funded items.

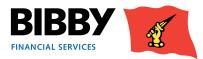

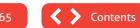

## Menu options – Agreement Section

#### **Movements**

The Movements menu is selected from your Invoice Finance Agreement Summary on the right hand side (movements this month). This option opens the Invoice Finance Agreement Movement Enquiry screen. This enquiry enables you to view details of all movements on your account for a given period.

- 4 Select MOVEMENTS from the menu.
- 5 The Invoice Finance Agreement Movement Enquiry is displayed with the Last 30 days selected by default.

| Invoice Fin                       | ance Agreement Movement Enquiry             |              |
|-----------------------------------|---------------------------------------------|--------------|
| Period                            |                                             |              |
| C Last 30<br>This Mo<br>C Date Ra | nth                                         |              |
| Movement Enq                      | iry                                         |              |
| Account<br>Sort Results By        | Cover Disapproved           Accounting Date | Search Clear |
| Movements                         |                                             |              |

6 Select the **PERIOD** required;

Last 30 days – will display all movements for the last 30 days.

This month – will display all movements for the current calendar month.

Date range - will display all movements between the start and end date that you define.

- 7 ACCOUNT Use the Account field to select the type of transactions to view.
   Cover Disapproved
- 8 **SORT RESULTS BY** define the sort order for the transactions such as date, type or value Select from Accounting date, transaction type, debit amount, credit amount.
- 9 Click on **SEARCH** to run the enquiry.

The screen will be updated to show your search results.

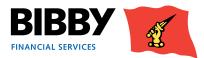

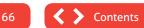

#### **EXAMPLE RESULTS** – Cover Disapproved.

| Invoice Fin                                    | ance Agreement Mover                   | ment En  | quiry        |                    |                               |              |
|------------------------------------------------|----------------------------------------|----------|--------------|--------------------|-------------------------------|--------------|
| Period                                         |                                        |          |              |                    |                               |              |
| C Last 30<br>This Mo<br>Date Ra                | nth                                    |          | To (dd/m     | ım/yy)             |                               |              |
| Movement Enq                                   | uiry                                   |          |              |                    |                               |              |
| Account Sort Results By Movements Date Entered | Cover Disapproved Accounting Date Type | No. Txns | Debit Amount | Credit Amount      | Balance                       | Search Clear |
| 01/04/14                                       |                                        |          |              |                    | 0.00 GBP                      |              |
| 01/04/14                                       | Covered Limit exceeded reapproval      | 11       |              | 36,000.00 GBP      | -36,000.00 GBP                |              |
| 01/04/14                                       | Covered Limit exceeded disapproval     | 26       |              | n Type Totals Firs | 20,500.00 GBP<br>t < Previous | Next > Last  |
| < Back                                         |                                        |          |              |                    |                               |              |

The above example shows the movements on the ledger relating to the bad debt protection.

- The total ledger assignment was £56,500.00 which was assigned 01/04/14
- The bad debt cover limit was increased to cover another £36,000.00 of this ledger.
- Leaving the remaining £20,500.00 in your cover disapprovals.

## **Debtors – Enquiry**

The Enquiry option shows you the overall account balances for this Debtor, with a list of all currently open items.

| Agreement            | Balances                                                                                                    |                 |                       |            |                             |              |              |                                                            |         |
|----------------------|----------------------------------------------------------------------------------------------------|-----------------|-----------------------|------------|-----------------------------|--------------|--------------|------------------------------------------------------------|---------|
| Summary              | Account Balance                                                                                                    | 6,500.00 GBP    |                       |            |                             |              |              |                                                            |         |
| Movements            | Unreconciled Credits                                                                                                    | 700.00 GBP      |                       |            |                             |              |              |                                                            |         |
| Sales Ledger Profile | Unreconciled Cash                                                                                                    | 0.00 GBP        |                       |            |                             |              |              |                                                            |         |
| Request Payment      | Overdue Balance                                                                                                    | 7,200.00 GBP    |                       |            |                             |              |              |                                                            |         |
| Top Debtors          | Open Items                                                                                                    |                 |                       |            |                             |              |              |                                                            |         |
| Collection Enquiry   | the state of the state of the s |                 |                       |            |                             |              |              |                                                            |         |
| Ledger Item Search   | Select alternate curre                                                                                                    | ncy for display | Pound                 | Sterling [ | <ul> <li>Display</li> </ul> |              |              |                                                            |         |
| Debtor Search        | Item Number                                                                                                    | Doc. Type       | Doc. No               | Doc. Date  | Due Date                    | Amount       | Balance      | Collection Status                                          | Referen |
| Debtors              |                                                                                                    |                 | and the second second |            |                             |              |              |                                                            | Referen |
| Summary              | C 0000018                                                                                                    | Invoice         | ZP1735                | 12/08/14   | 11/09/14                    |              |              | Verification in progress/Verification In Progress - Funded |         |
| Movements            | C 0000020                                                                                                    | Invoice         | ZP1742                | 01/09/14   | 01/10/14                    | 3,600.00 GBP | 3,600.00 GBP | Verification in progress/Verification In Progress - Funded |         |
| Sales Ledger Profile | C 0000029                                                                                                    | Credit Note     | ZP1766                | 08/01/15   |                             | -700.00 GBP  | -700.00 G8P  | Confirmed debt/Confirmed Debt - Verified                   |         |
| Turnover             |                                                                                                    |                 |                       |            |                             |              |              |                                                            |         |
| Enquiry              | J                                                                                                    |                 |                       |            |                             |              |              | Closed Items Item Details                                  |         |
| Reporting            |                                                                                                    |                 |                       |            |                             |              | First        | < Previous Next > Last                                     |         |
| Ledger Analysis      | < Back                                                                                                    |                 |                       |            |                             |              |              |                                                            |         |
| Request Reports      |                                                                                                    |                 |                       |            |                             |              |              |                                                            |         |
| View Reports         |                                                                                                    |                 |                       |            |                             |              |              |                                                            |         |
| Data Exchange        |                                                                                                    |                 |                       |            |                             |              |              |                                                            |         |
| Schedule Entry       |                                                                                                    |                 |                       |            |                             |              |              |                                                            |         |
| Assignment Conf.     |                                                                                                    |                 |                       |            |                             |              |              |                                                            |         |
| Debtor Maint.        |                                                                                                    |                 |                       |            |                             |              |              |                                                            |         |
| Upload Files         |                                                                                                    |                 |                       |            |                             |              |              |                                                            |         |
| Upload File Format   |                                                                                                    |                 |                       |            |                             |              |              |                                                            |         |
| Messages             |                                                                                                    |                 |                       |            |                             |              |              |                                                            |         |
| Messages             |                                                                                                    |                 |                       |            |                             |              |              |                                                            |         |
| Administration       |                                                                                                    |                 |                       |            |                             |              |              |                                                            |         |
|                      |                                                                                                    |                 |                       |            |                             |              |              |                                                            |         |
| Change Password      |                                                                                                    |                 |                       |            |                             |              |              |                                                            |         |

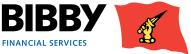

- 10 Click on **ENQUIRY** in the Debtors section of the menu.
- **11** The Debtor Account Enquiry is displayed.

| Debtor Accou           | nt Enquiry      | 1       |           |          |              |              |              |              |
|------------------------|-----------------|---------|-----------|----------|--------------|--------------|--------------|--------------|
| Date as at 09/05/14    | 11:26           |         |           |          |              |              |              |              |
| Balances               |                 |         |           |          |              |              |              |              |
| Ledger Balance         | 1,000.00 GBP    |         |           |          |              |              |              |              |
| Unreconciled Credits   | 0.00 GBP        |         |           |          |              |              |              |              |
| Unreconciled Cash      | 0.00 GBP        |         |           |          |              |              |              |              |
| Overdue Balance        | 0.00 GBP        |         |           |          |              |              |              |              |
| Debtor Account Anal    | ysis            |         |           |          |              |              |              |              |
| Open Items             |                 |         |           | -        |              |              |              |              |
| Select alternate curre | ncy for display | Pound   | Sterling  | Display  |              |              |              |              |
| Item Number            | Doc. Type       | Doc. No | Doc. Date | Due Date | Amount       | Balance      | Chase Status | Reference    |
| C 0000001              | Invoice         | 1011    | 03/03/14  | 02/04/14 | 1,000.00 GBP | 1,000.00 GBP |              |              |
|                        |                 |         |           |          |              |              | Closed Items | Item Details |
|                        |                 |         |           |          |              | First        | < Previous   | Next > Last  |

- 12 At the top of the screen, you have the overall balances for this Debtor.
- **13** Next you have a list of the currently open items for this Debtor.
- 14 Use the **CLOSED ITEMS** button to view a list of closed items for this debtor.
- 15 You can view further detail on an item by selecting the radio button for the line. This will activate the Item Details action button.

| Item Num                    | ber Doc. Type | Doc. No | Doc. Date | Due Date | Amount       | Balance      | Chase Status | Reference   |
|-----------------------------|---------------|---------|-----------|----------|--------------|--------------|--------------|-------------|
| <ul> <li>0000001</li> </ul> | Invoice       | 1011    | 03/03/14  | 02/04/14 | 1,000.00 GBP | 1,000.00 GBP |              |             |
|                             |               |         |           |          |              |              | Closed Items | Item Detail |
|                             |               |         |           |          |              | First        | < Previous 1 | Next > La   |

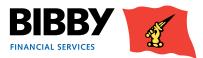

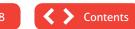

## **Reviewing Cover limits**

You can Use your Debtor Account Enquiry to review the current Cover limits you have in place.

## **Debtors – Cover Limits**

If you wish to request a Cover limit for your new debtor please contact your normal daily contact.

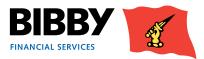

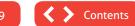